3 On the **[PC Settings]** screen, as shown below, click **[PC and Device]** > **[Bluetooth]**.

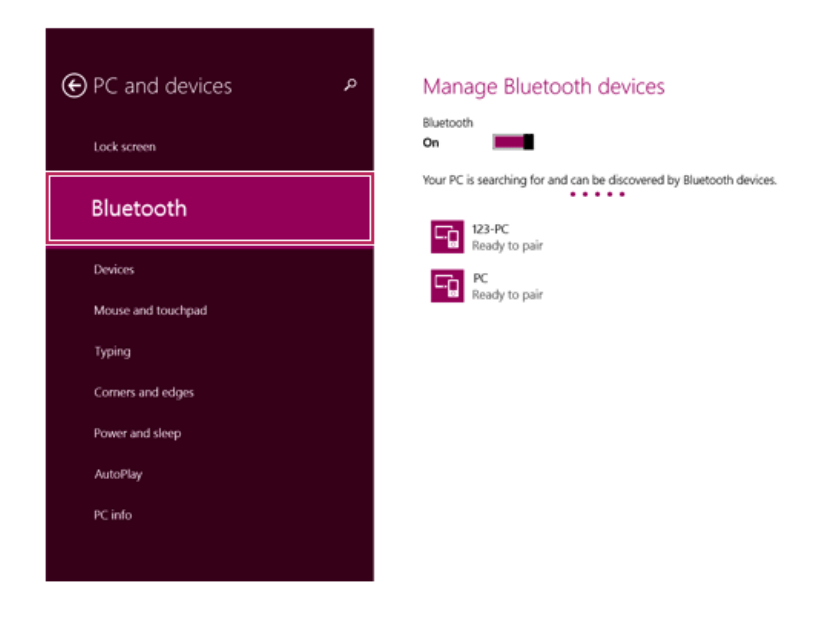

4 When **[Bluetooth]** appears, search other connectible devices.

5 When a device is found, click the device to connect.

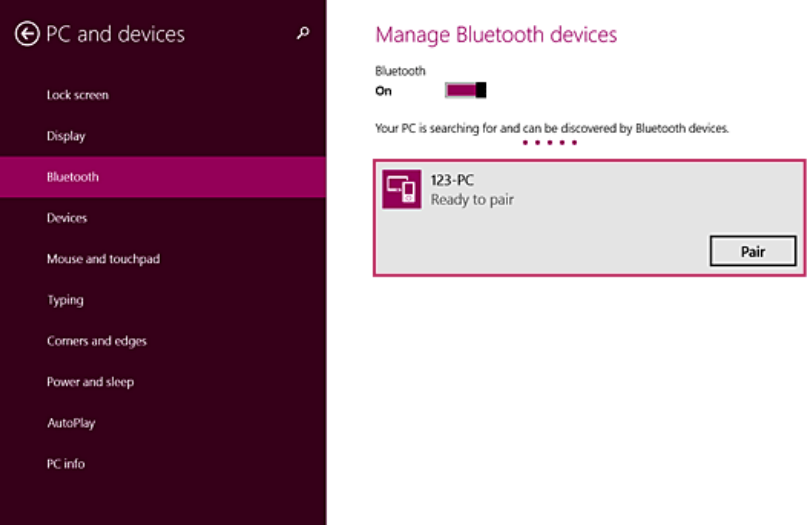

6 When the passwords are matched, click **[Yes]** to complete the connection.

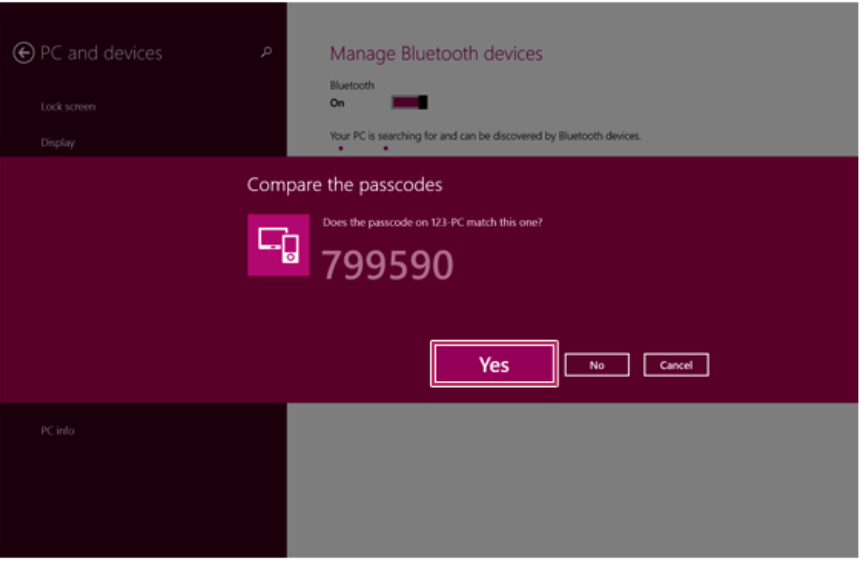

### Wired LAN

LAN is the network environment that users can connect to by using a cable to connect to their internet providers or the company's network.

#### Using Wired LAN

LAN is installed with an automatic IP (DHCP) as default value.

Please refer to the following instructions to find out more about setting up an automatic IP (DHCP) or manual IP.

1 Connect the LAN adaptor to the micro USB port on the PC.

TIP

The recommended network cable for the optimal network environment is CAT5 or higher.

The network (LAN) cable may be connected when the LAN adaptor is used.

The LAN adaptor may be separately purchased at LG Service Center.

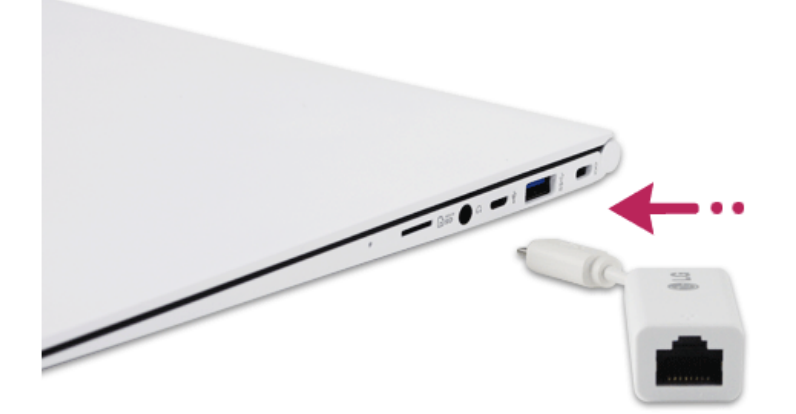

2 Connect LAN cable to the LAN port.

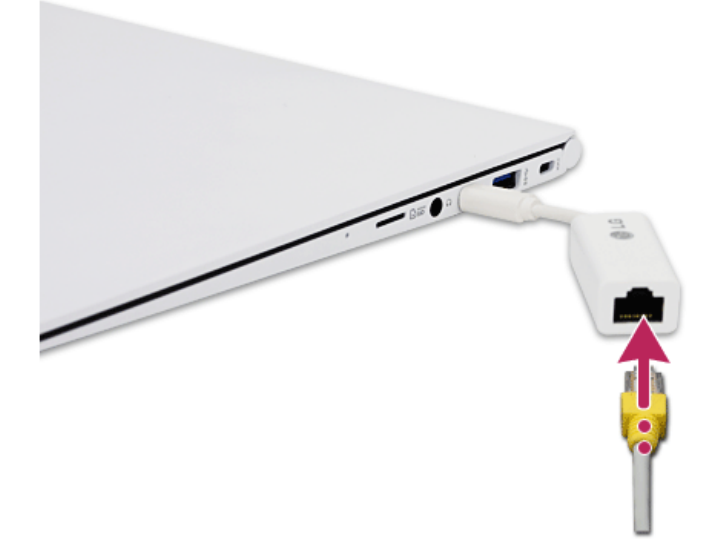

3 On the Start Screen, click the Desktop tile to convert to the Desktop screen.

4 Run **[Charms]** on the Desktop.

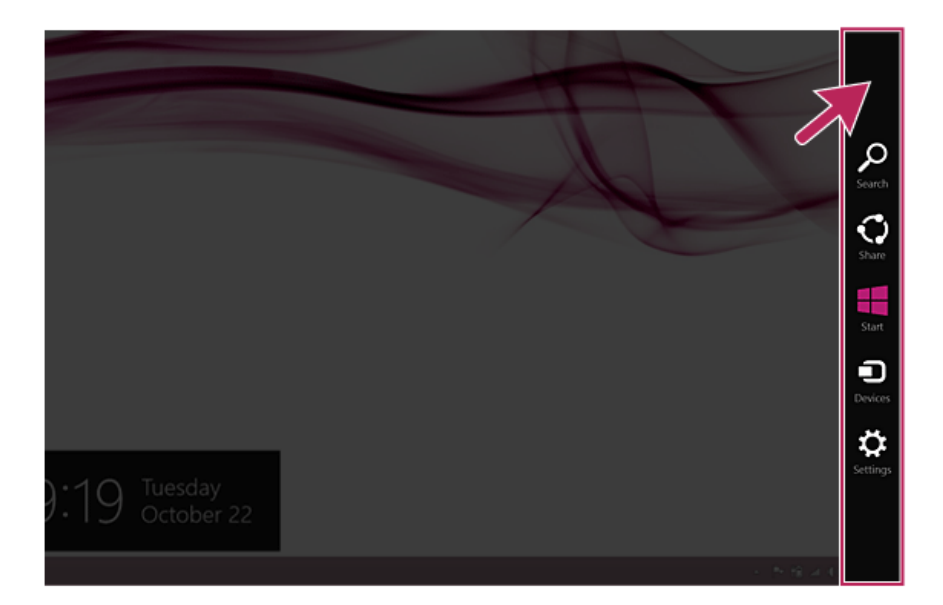

5 In the Charm Menu, click **[Settings]** > **[Control Panel]** > **[View By]** > **[Small Icon]** > **[Network and Sharing Center]**.

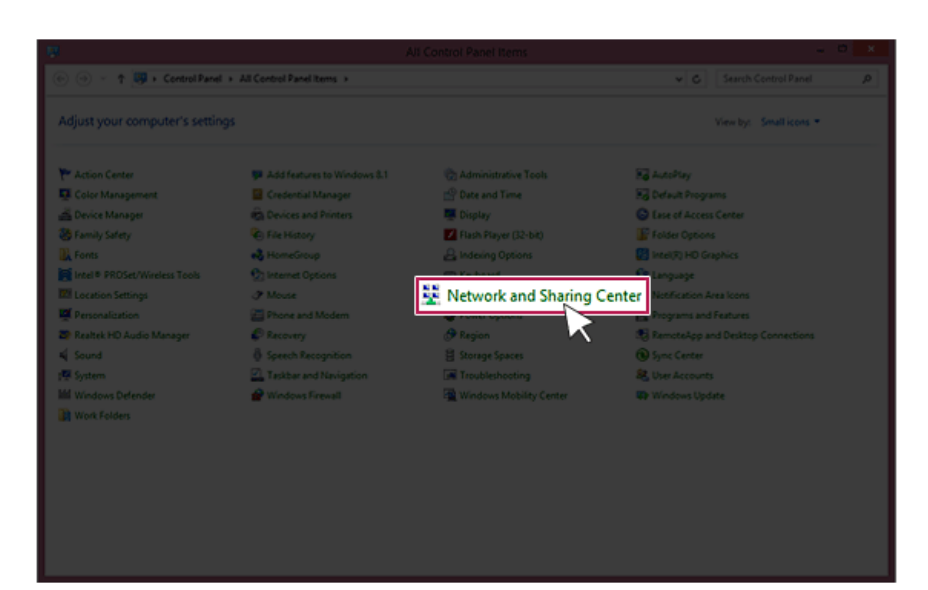

### 6 Click **[Change Adapter Settings]**.

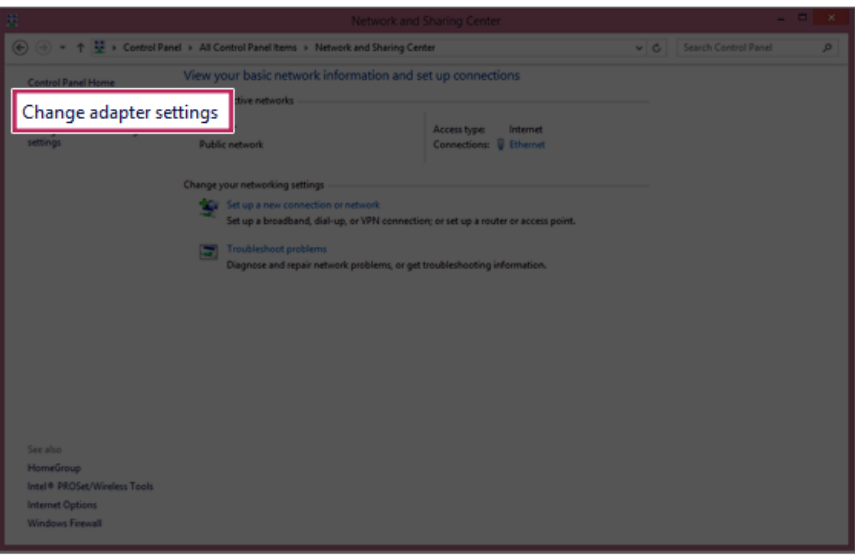

7 Right-click **[Ethernet]** and select **[Properties]**.

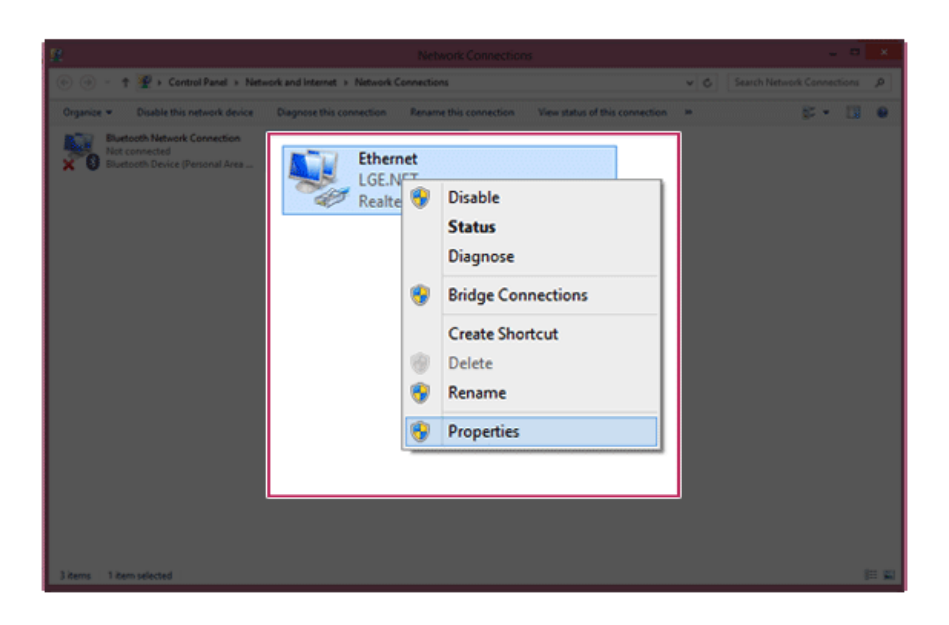

8 Select **[Internet Protocol Version 4 (TCP/IPv4)]** and click **[Properties]**.

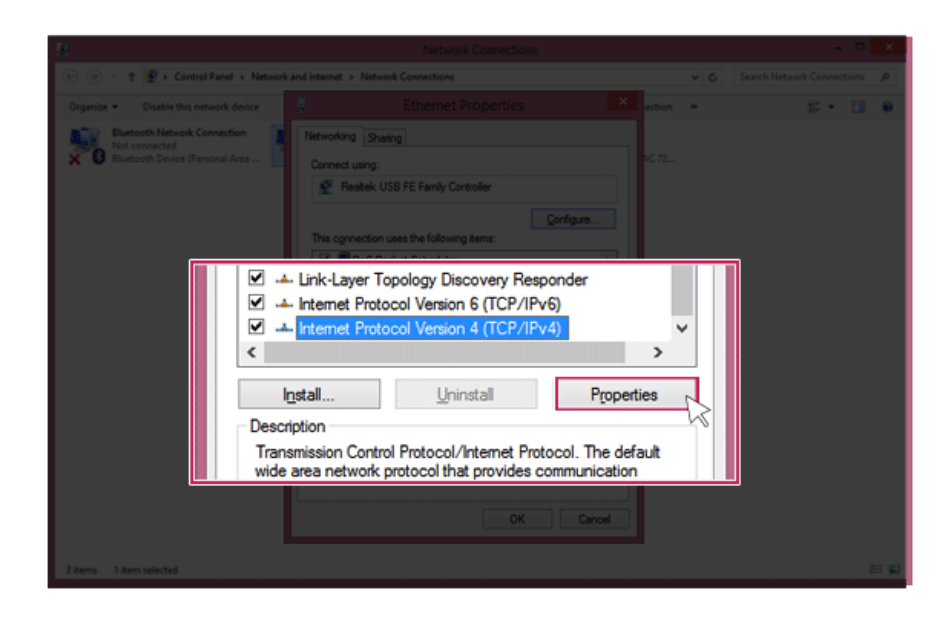

9 If you want to use an automatic IP(DHCP), select **[Obtain an IP Address Automatically]**. If you want to use a manual IP, select **[Use Following IP Address]** to enter the address.

**Please ask the network administrator about obtaining a manual IP.**

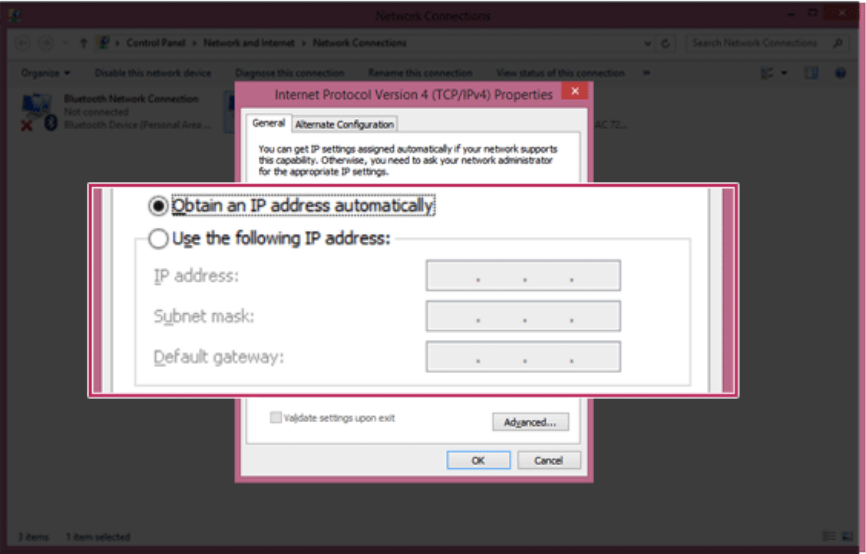

- 10 Press **[OK]** to complete the network setup.
- 11 Click the [Internet Explorer] icon in the taskbar to check whether the internet is operating normally.

### Wireless Network

The wireless network (Wireless LAN) is the network environment that connects a PC with the internet provider or company network through an Access Point (wireless or regular router).

Wireless network is optional, and so it may not be installed in some models.<br>Turning On/Off Airplane Mode

Prior to using the wireless network, press [Fn] + [F6] to turn off Airplane Mode.

Pressing [Fn] + [F6]keys will turn on or off. If you are not going to use the mode, keep the mode turned on to reduce the battery power consumption.

### Using the Wireless Network

If an Access Point (wired or wireless router) is in the vicinity of the PC, the wireless network can easily be accessed.

**During the search for a wireless network (Wireless LAN), various Access Point may be found according to the location where the PC is used.**

**In case no accessible wireless network (Wireless LAN) is near the PC, no Access Point might be found.**

**A password protected Access Point cannot be accessed without knowing the right password.**

1 Run **[Charms]** on the Desktop or the Start screen.

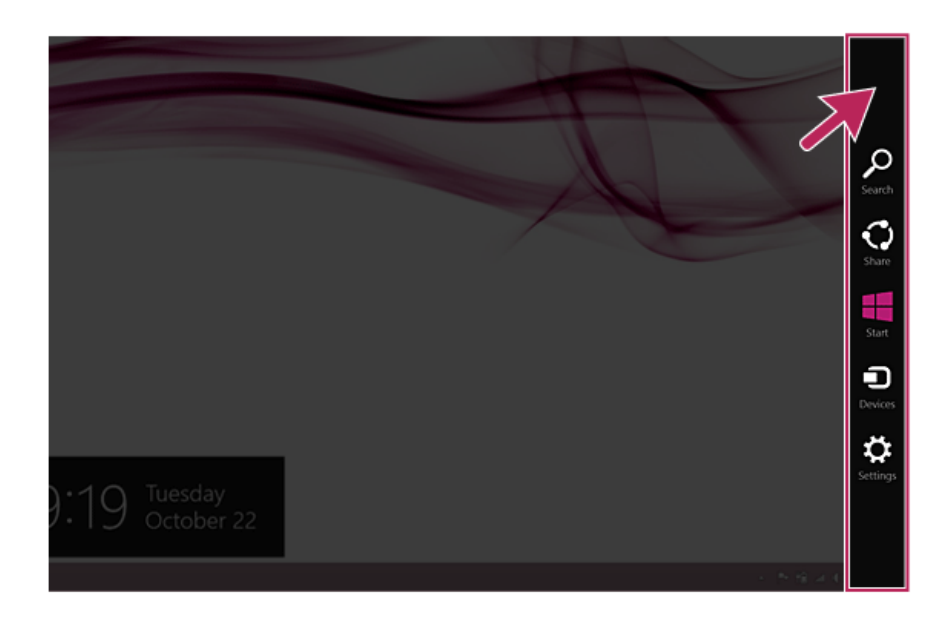

2 In the Charm Menu, click **[Settings]** > **[Wireless Network Icon]**.

3 Near available Access Point(wireless network) is automatically searched.

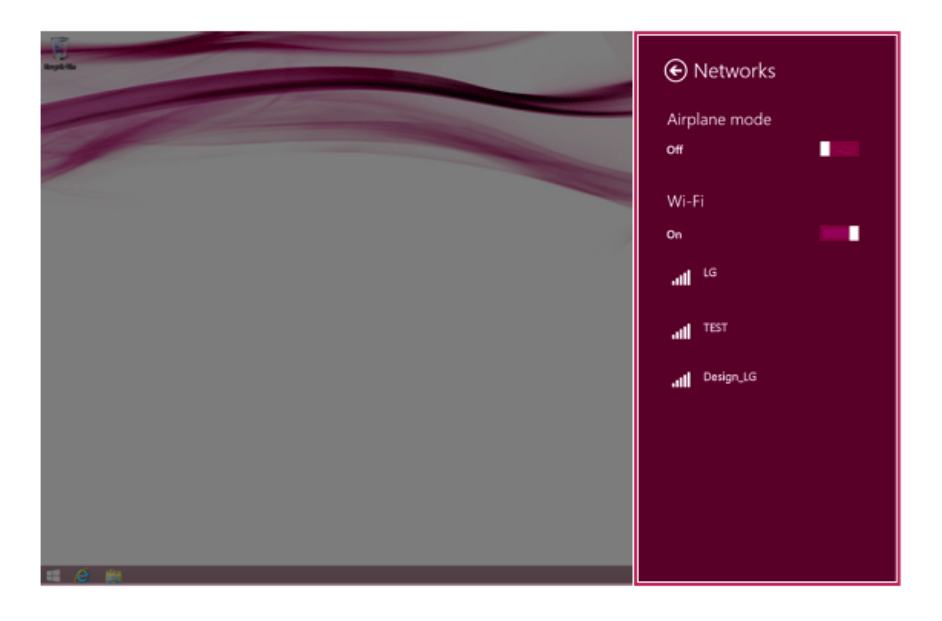

4 Select the Access Point (wireless network) you want to use and click **[Connect]** to connect to the Access Point.

**If a password is set for the wireless network, the Enter Password window appears.**

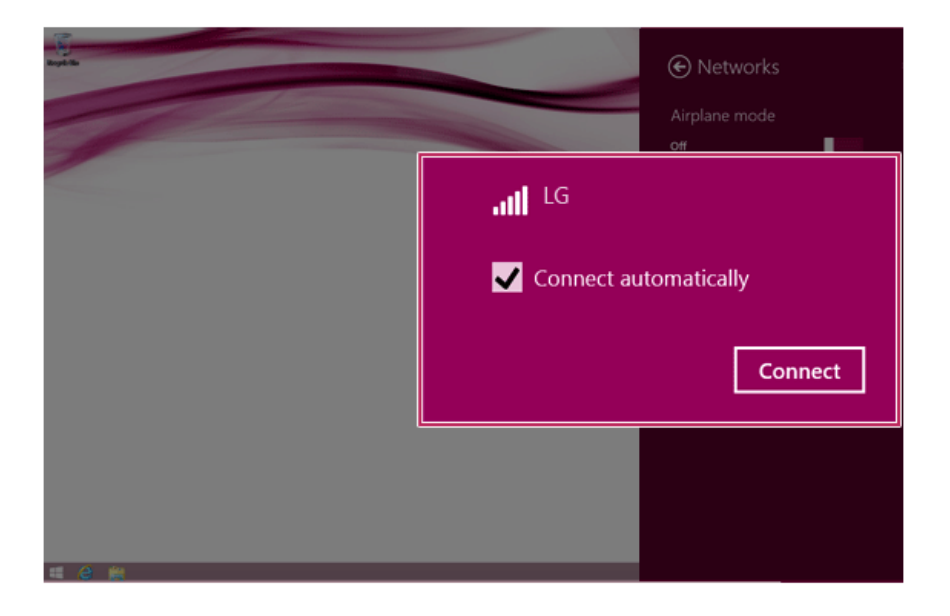

- 5 When the connection is established, **[Connected]** is displayed in the connected Access Point(wireless network).
- 6 Click the [Internet Explorer] icon in the taskbar to check whether the internet is operating normally.

### Using a Wireless or Regular Router

A wireless / regular router connects several PCs and mobile devices etc. to one internet line and enables the use of internet and the network.

**A wireless / regular router has to be bought separately. Refer to the manual provided by the manufacturer for instructions.**

#### Connecting a Wireless or Regular Router

If one internet line is used with a wireless / regular router and several devices are connected, this may result in a slower connection.

In case of a wireless network, it is recommended to change the network name and security settings for a more secure connection.

### **Network speed can differ according to operation environment and specifications.**

- 1 Connect the internet cable of the modem that was provided by your internet provider to the router's WAN port.
- 2 Connect all devices (PC, IPTV, internet phone, etc.) with a LAN cable to LAN ports 1 to 4 of the router.

**The number of LAN ports can vary for each router model.**

3 Please refer to the manual provided by the router manufacturer for setup of the network and Internet.

### Micro SD Slot

Checking Available Memory Card

**This model supports Micro SD memory cards.**

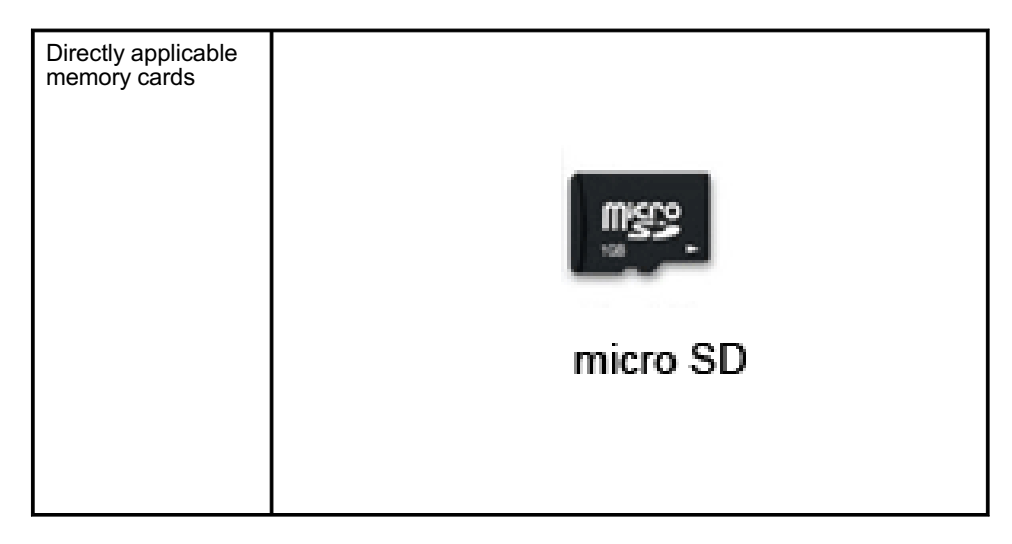

(The available memory type and capacity may differ by the PC model type.) **Check availability before buying a memory card.**

Mounting and Using Memory Card

This product supports one Micro SD slot.

Insert the card into the multi-card slot to the fullest in the right direction as shown in the following figure.

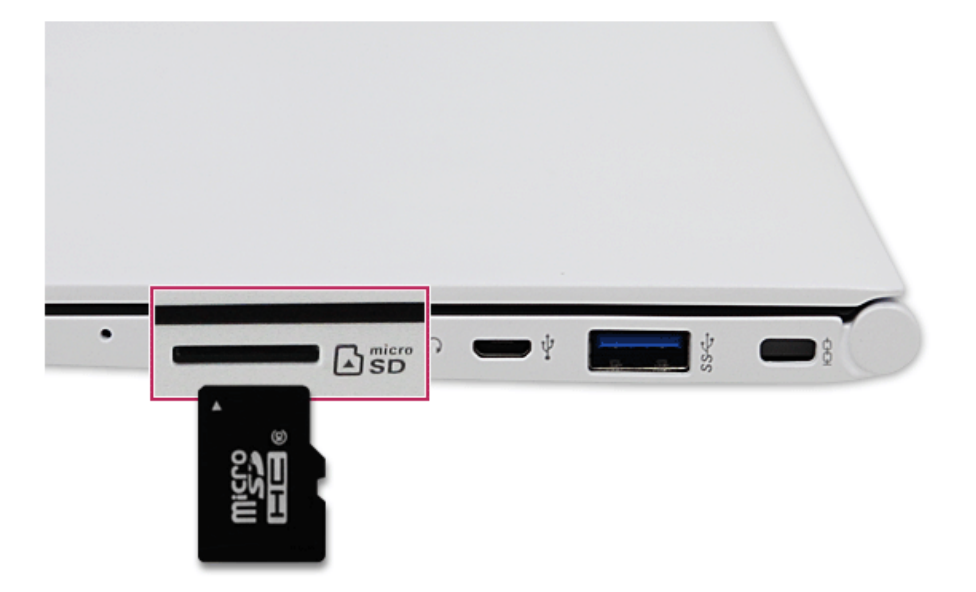

### TIP

- When the memory card is formatted, the data stored in the memory card will be deleted. Check whether there are important data before formatting the memory stick.
- To format a memory card, right-click the memory card drive and select Format. When Format window appears, click Start to continue.
- Windows The format feature may not be available on those Windows whose version is lower than Vista®. Format the card on other digital devices or format it after installing Memory Stick Formatter.
- If the writing prevention tab of memory card is locked, the user cannot format the memory stick nor write or delete the data.
- SD™, MMC™ memory cards can be used only as storage devices and do not support the copyright protection function.

#### Removing memory card

Push the card with your finger to make the card spring out of the slot. Remove the memory card.

# TIP To safely removing a memory card: **The figures herein may differ by language selection and is subject to change for performance improvements without prior notice.** 1 Click **Safely Remove Hardware and other Media** icon on the right side of the taskbar.

3  $\leq$  $\bullet$ O **A**  $\mathcal{P}$ Mmize.. 10:05 AM  $\begin{array}{|c|c|c|c|c|c|} \hline \textbf{P} & \textbf{P} & \textbf{P} & \textbf{P} & \textbf{P} & \textbf{P} \\ \hline \textbf{P} & \textbf{P} & \textbf{P} & \textbf{P} & \textbf{P} & \textbf{P} & \textbf{P} & \textbf{P} \\ \hline \end{array}$  $\Delta$ 10/22/2013

2 Select **Remove Multi-Card USB Device** to safely remove hardware.

# Using Software

### **LG Network Share**

**LG Network Share** is software that allows you to configure and use Virtual AP and File Sharing.

TIP

**LG Network ShareFor more details about how to use , refer to the corresponding help.**

The figures herein are subject to change without prior notice.

It may not work properly depending on user preferences (security tools, etc.) and the network status.

If it is not a built-in communication device, you cannot use Network Share to use the virtual AP function.

#### **LG Network Share Using the Program**

1 Click the [ ] tile from the Start screen to run **LG Network Share**.

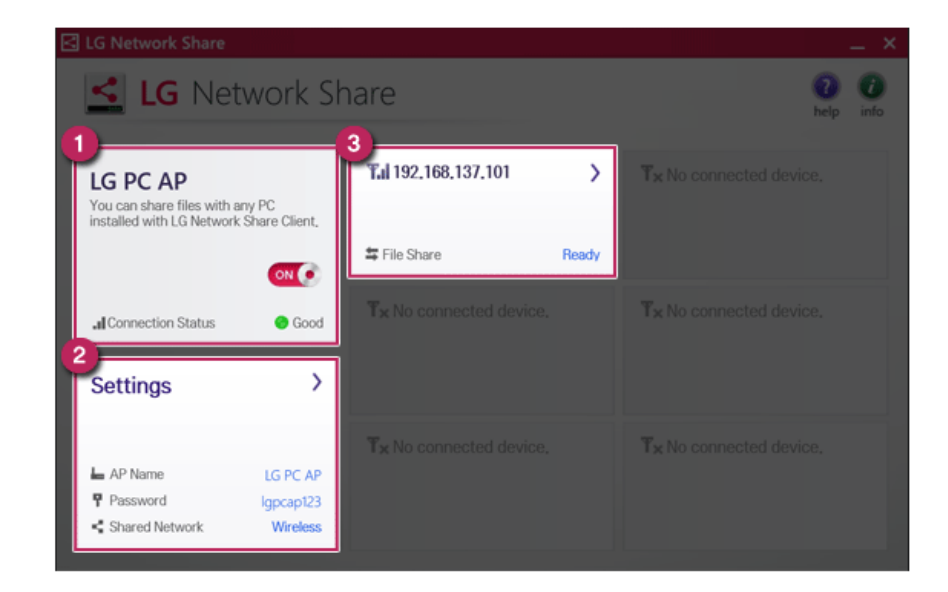

- a **Virtual AP function ON/OFF**: Turn on or off the virtual AP function.
- b **Virtual AP setup menu**: You can modify the SSID, password, and the download folder of the virtual AP.
- c **Connected Device Information Tile** : It provides information on all connected devices to the AP. Click to send a file and display the status of the transfer.

### **LG Reader Mode**

**LG Reader Mode** prevents the users from eyestrain and helps them to read the PC screen comfortably by displaying the screen just like a printed paper.

### Using **LG Reader Mode**

#### TIP

The user cannot arbitrarily adjust the brightness in reader mode. To adjust the screen brightness, turn reader mode off.

You can use hot keys to use the reader mode more conveniently.

• Press [Fn]+[F9] keys to switch the PC screen to reader mode and press again to turn off the reader mode.

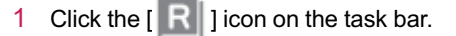

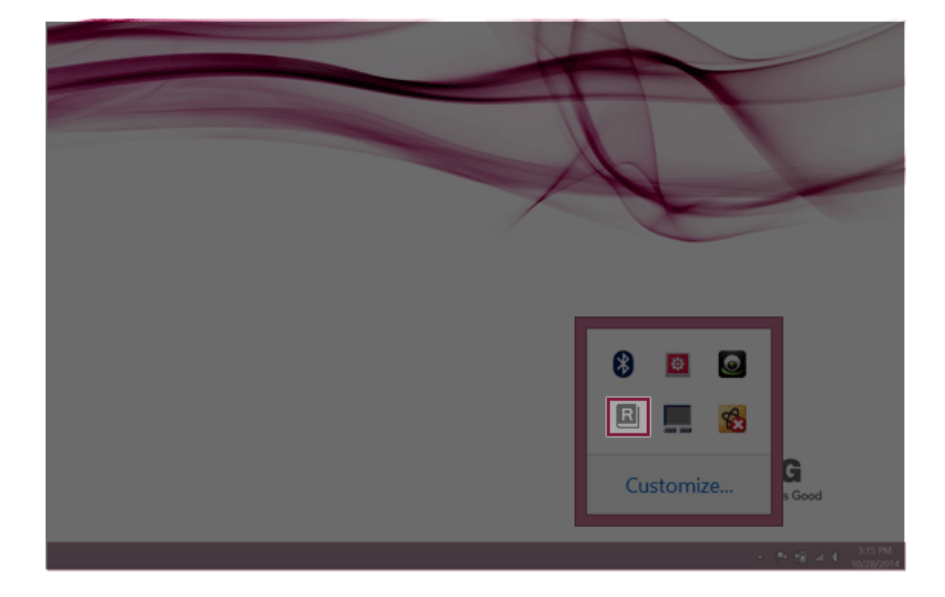

2 Select the **[Reader Mode On]** menu to switch to Reader Mode as shown in the figure.  $TIP$ 

Select **[Reader Mode Off]** to turn off the reader mode.

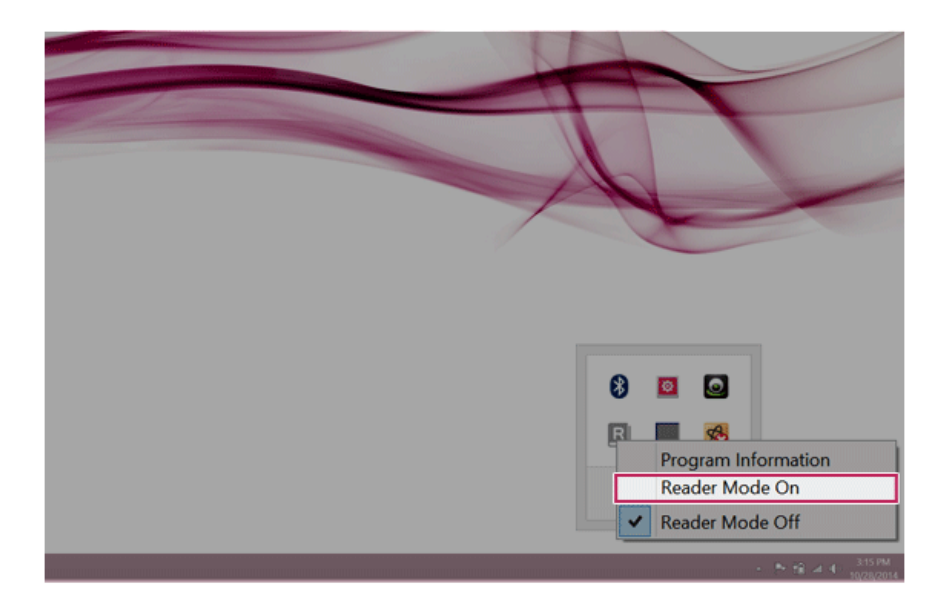

### **LG Control Center**

Using **LG Control Center**

**LG Control Center** is software that help you to change PC Settings, Power Settings, Windows Security Settings, etc. as well as viewing system information.

TIP

**LG Control Center For more details about how to use , refer to the corresponding help.**

The figures herein is subject to change for performance improvements without prior notice and the functions supported by LG Control Center may vary from models.

1 Click the  $\begin{bmatrix} 1 & 1 \end{bmatrix}$  tile on the Start screen, or the  $\begin{bmatrix} 1 & 1 \end{bmatrix}$  icon in Desktop to run LG

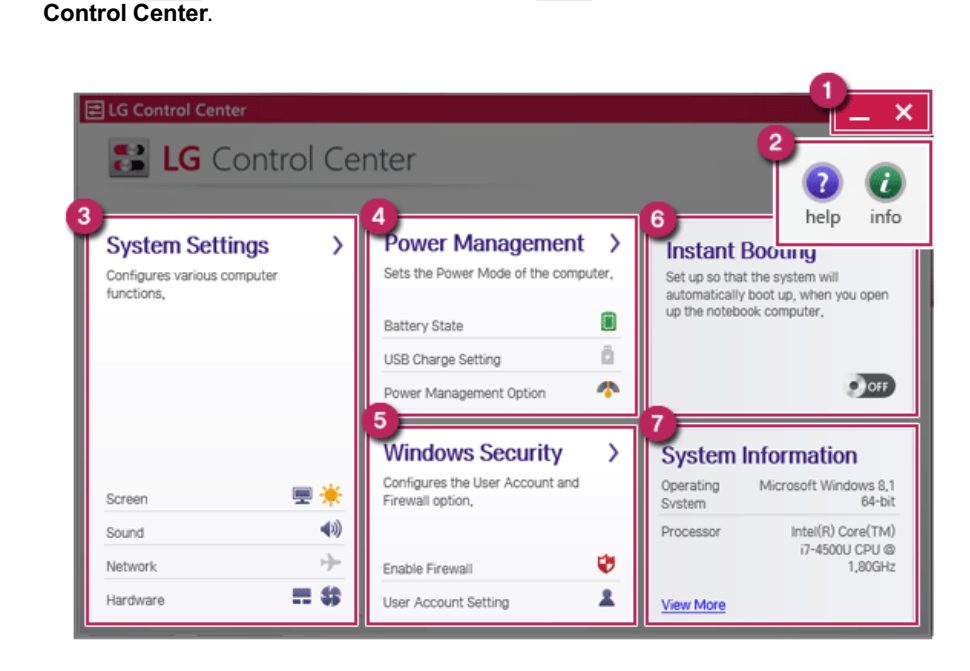

- a **Minimize/Exit Button**: Minimizes the size of the window, or exits the software.
- b **Help/Information Button**: Runs Help or displays information about the software.
- c **System Settings** : Sets up the screen brightness / resolution, external display, sound and other various devices.
- d **Power Management Settings** : Sets up power management option, USB charging, battery status and battery life extension.
- e **Windows Security Settings** : Sets User Account Control settings and Firewall settings.
- f **Instant Booting**: You can set the system to be automatically booted whenever you open the LCD panel.
- g **System Information** : Displays the PC OS in use, processor information and other system information.

## **LG Update Center**

**LG Update Center** allows you to install various PC drivers, applications and Windows patches easily.

TIP

The illustrated images are subject to change without prior notice.

It may not work properly depending on user preferences (security tools, etc.) and the network status.

For more information on **LG Update Center**, refer to **[Help]**.

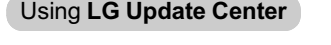

1 Click the [  $\bigcirc$  ] tile on the Start screen, or the [  $\bigcirc$  ] icon in Desktop mode to run LG **Update Center**.

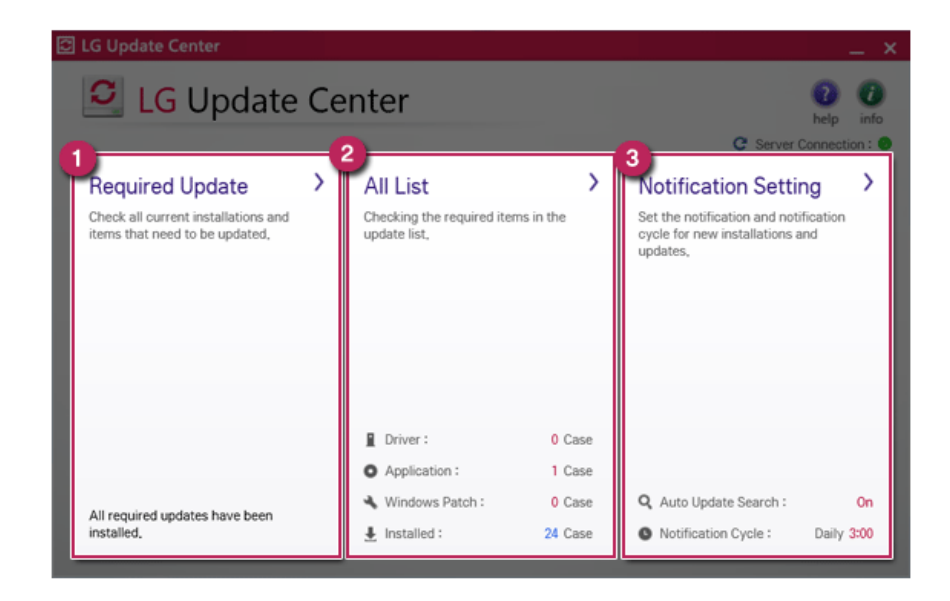

- a **Required Update** : Installs critical items that must be applied to the system.
- b **All List** : Displays and installs all required items for the system.
- c **Notification Setting** : Sets up notifications for online updates for installed items.

### TIP **TIP**

You can use LG Update Center to install deleted drivers or latest drivers easily and quickly.

Use LG Update Center to keep your system current and optimized.

### DTS Sound™

DTS Sound™ provides rich, sonorous sound when you listen to music, watch videos or play games in the PC.

**DTS Sound™ may not be available depending on the model.**

**The figures herein are subject to change without prior notice.**

### Running **DTS Sound** Program

- 1 On the Start Screen, click the [Desktop tile] to convert to the Desktop.
- 2 Press [Fn] + [F8] and run [**DTS Sound**].
- 3 When [**DTS Sound**] window appears, select function or device.
	- TIP

Earphone/headphone selection is available only when the device is connected.

### **DTS Sound** Tour

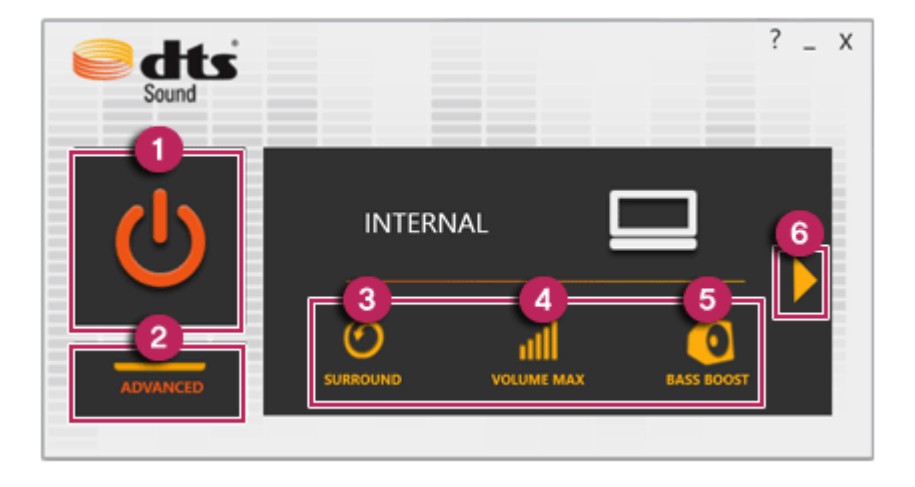

- 1 **Power**:**DTS Sound** Turns the power on/off.
- 2 **Advanced**: **DTS Sound** Provides advanced options menu.
- 3 **Surround**: Sets up surround sound effects through the PC's embedded speakers and headphone.
- 4 **Volume Max**: Increases audio level without distortion of sound.
- 5 **Bass Boost**: Boosts the lowest frequencies for enhanced bass sound.
- 6 **Change Output Device**: Changes the sound output device.

#### TIP<sub>1</sub>

**If you want to remove Audio Driver or DTS Sound, remove [DTS Sound] and [Conexant HD Audio] in the order specified and restart the system.**

**If you want to reinstall Audio Driver or DTS Sound, remove [DTS Sound] and [Conexant HD Audio] in the order specified and install [Conexant HD Audio]. Then restart and install [DTS Sound].**

• If you do not remove or install them in the order specified, an error may occur.

# CyberLink YouCam

Cyberlink YouCam is the program that can take picture or moving images through the web camera.

**The figures herein are subject to change without prior notice.**

**The web camera is optional, and so it may not be installed in some models. For more information on how to use CyberLink YouCam, refer to Help.**

TIP

You can change the web camera resolution on Setup menu.

### Using Cyberlink YouCam

1 Switch to the Desktop mode after clicking the [Desktop tile] in the Start screen. And

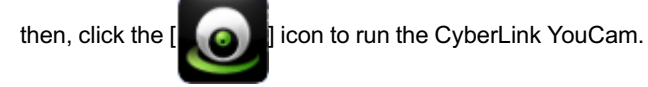

2 CyberLink YouCam Home Page appears as follows.

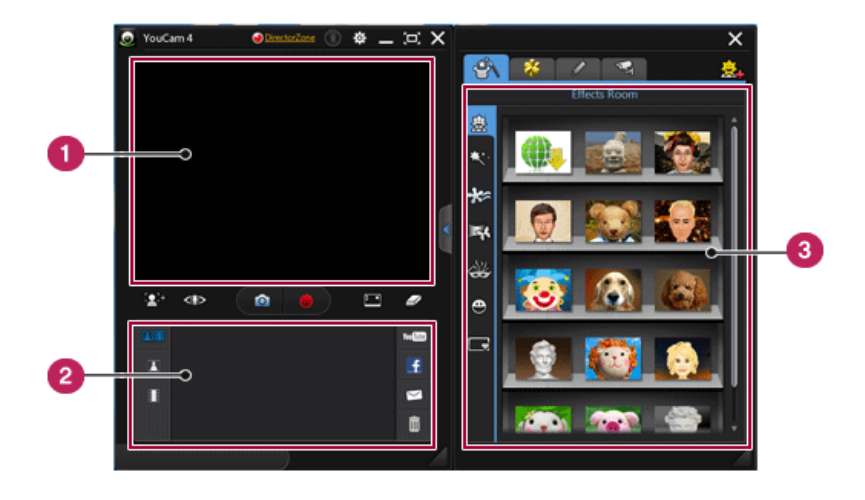

- b **Image Gallery**: Use to record pictures and moving images, play back or delete those images.
- c **Frame / Animation Effect menu**: Can add a frame and animation effect on the screen.

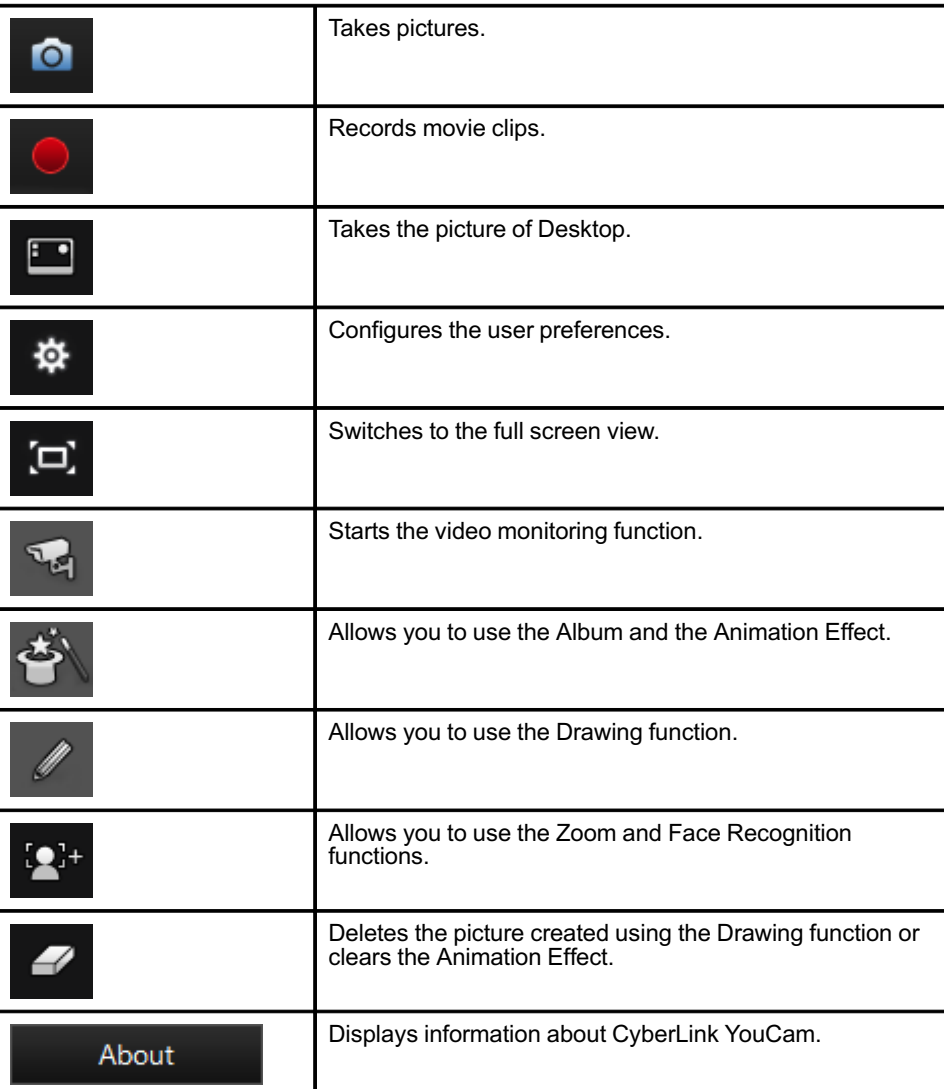

Major Buttons

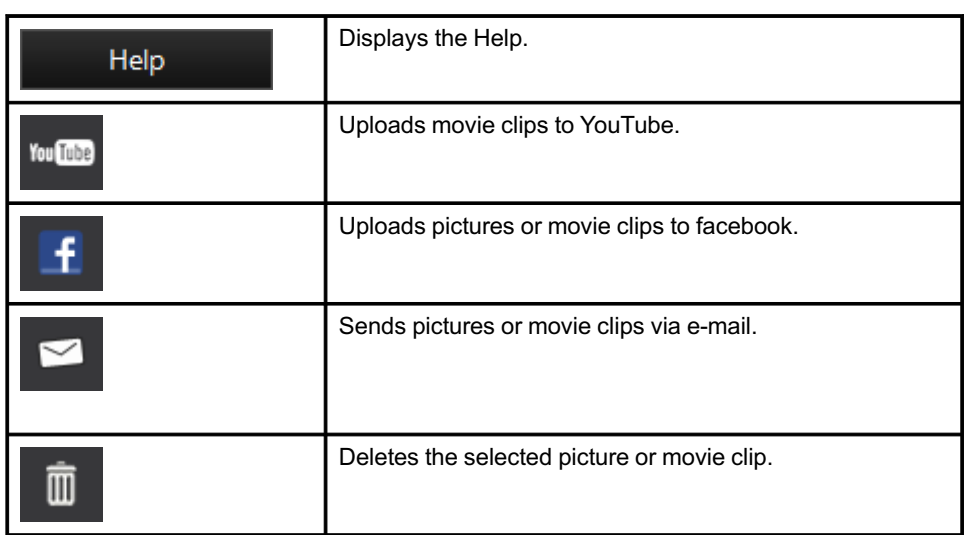

# Restoring the System

### **LG Recovery Center**

If the system has an error, you can use **LG Recovery Center** to use Windows 8.1 recovery function to recover or restore the system to its initial pre-purchase state.

**LG Recovery Center** uses the Windows 8.1 recovery function.

For more information about Windows 8.1 recovery, refer to [Windows Help and Support].

### **CAUTION**

TIP

If you have deleted the restoration data in the protected area of the disk, or have arbitrarily installed another operating system, the restore function may not work.

Click the [ ] icon in Desktop to run **[LG Recovery Center]**.

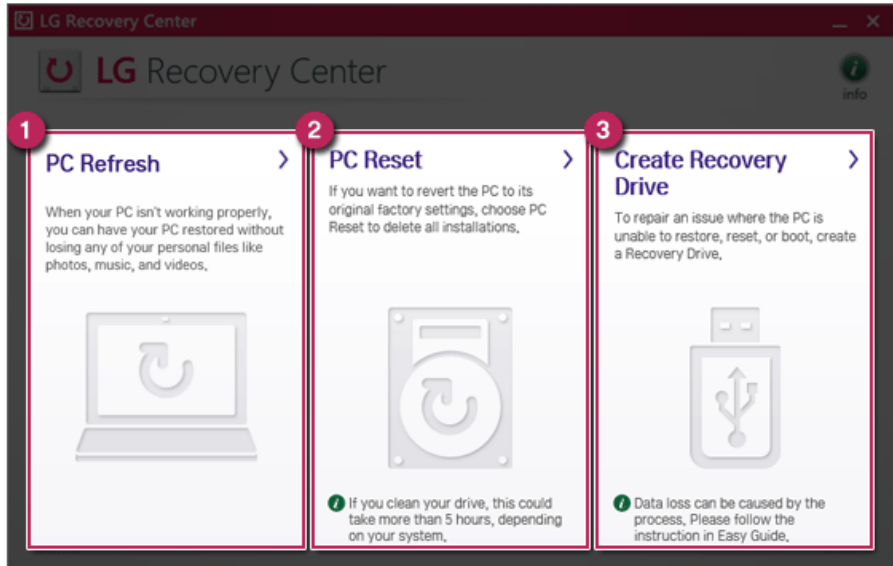

1 **PC Refresh**: Recovers the PC without losing any personal files.

### CAUTION ...

PC settings are reset to default and any user-installed software will be deleted.

2 **PC Reset**: Removes all items from the system and restores the system to its initial prepurchase state.

#### - CAUTION -

All data is lost during the initialization, so you must backup all critical data in advance.

It may take about 5 hours or longer depending on the system conditions.

- 3 **Create Recovery Drive**: You can create a recovery drive in Windows as a precaution against a system failure that prevents you from entering the operating system, or any other severe system issues.
	- a When the following screen appears, select [Copy the recovery partition from the PC to the recovery drive.] and click [Next].

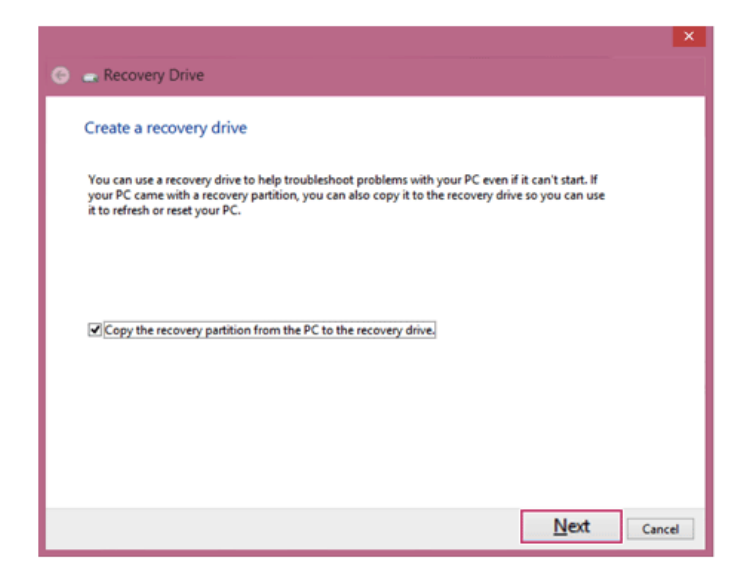

b When the following screen appears, select the USB flash drive and click [Next].

#### - CAUTION -

This process deletes all the data on the storage device designated as a recovery drive. Make sure to back up its data in advance.

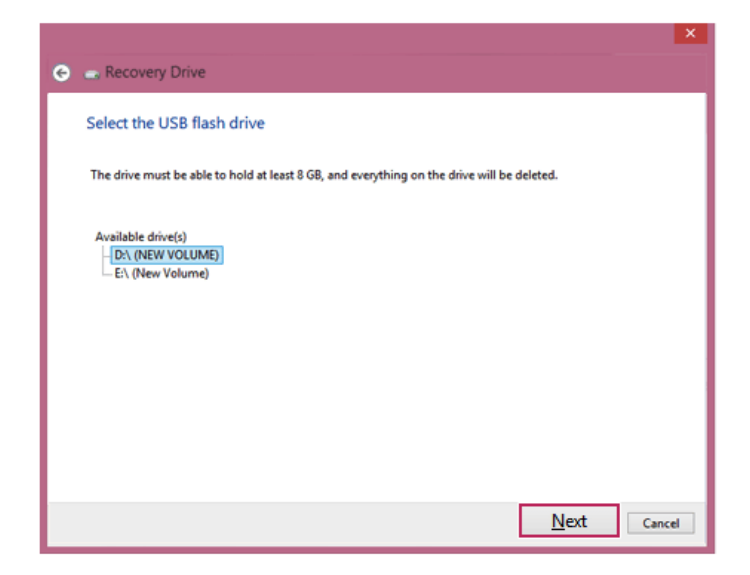

c Once the storage device is ready, click [Finish] to create a recovery drive.

### - CAUTION -

Select [Delete the recovery partition] while creating a recovery drive to remove the recovery partition in the PC.

Once the recovery partition is removed, you cannot use the recovery function of the PC. You can only recover the system using the recovery media.

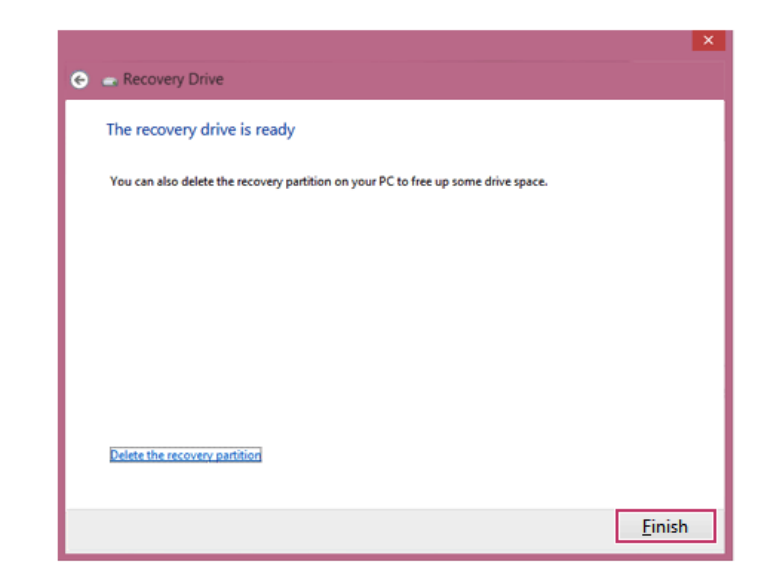
# Recovering from a Boot Failure

If booting is impossible due to a serious error with the system, you can recover the system using **LG Recovery Center RE**.

CAUTION

If you have deleted the restoration data in the protected area of the disk, the restore function may not work.

## Using the **LG Recovery Center RE**

CAUTION

**All data is lost during the initialization, so you must backup all critical data in advance.**

- 1 Turn on the PC and press [F11].
- 2 When the following screen appears, select a language you want to use and then click [Next].

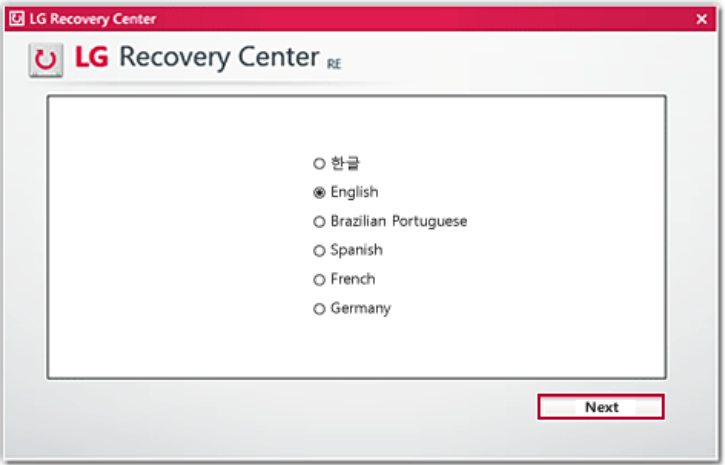

3 When the following screen appears, select the [Agree] button and then click the [Next] button.

## **D** LG Recovery Center

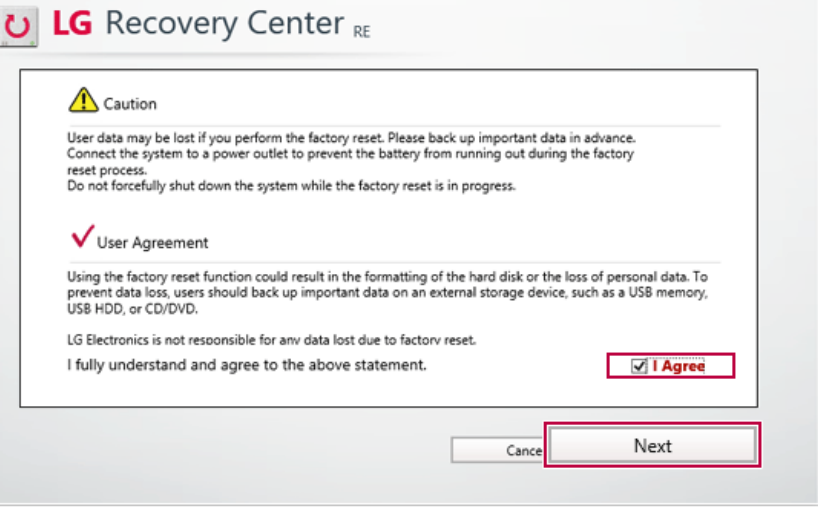

 $\mathsf{x}$ 

4 When the factory reset has been completed as shown in the following figure, click the [Complete] button and then restart the system.

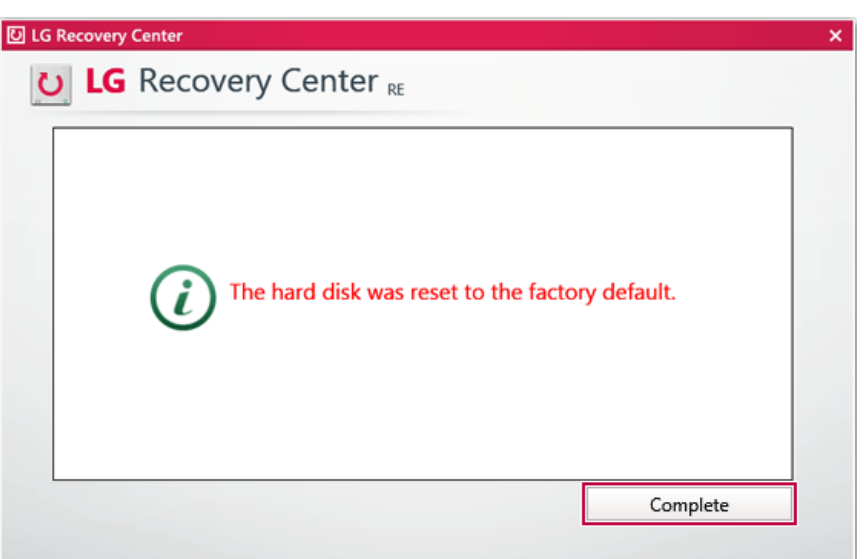

## Recover by Using a Recovery Drive

If it is impossible to recover by using [F11], you can recover the system through a recovery drive.

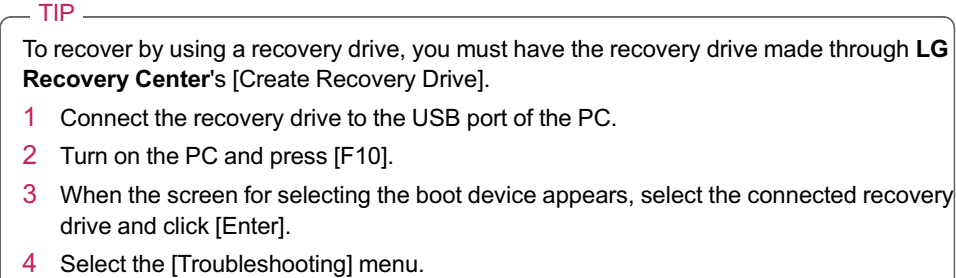

5 Select the item you want and recover the system following the instructions.

# Setup and Upgrade

# Installing the Driver

**The figures herein may differ by language selection and is subject to change for performance improvements without prior notice.**

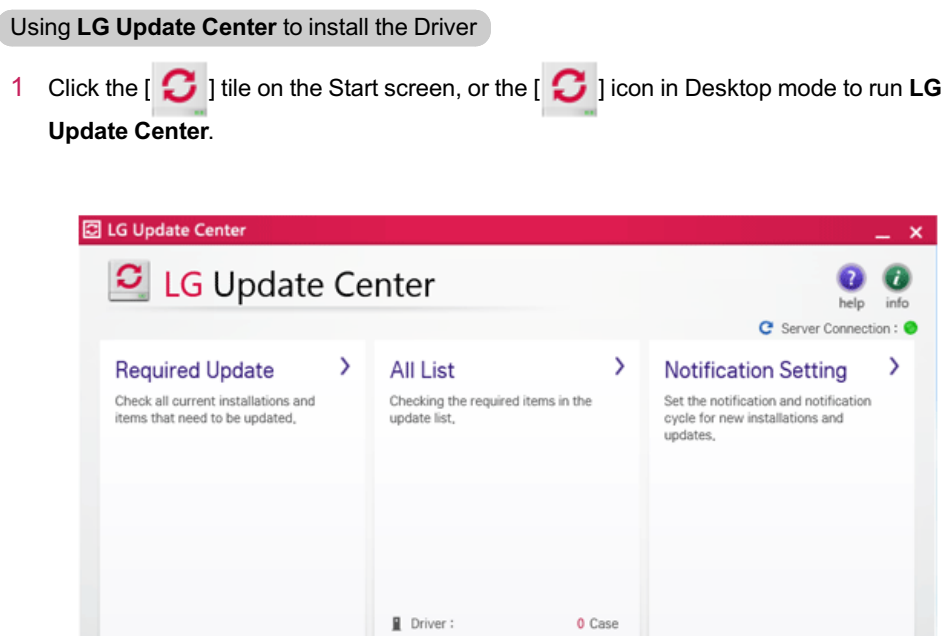

2 Select **[Required Update]** or **[All List]** to install the driver. For more information on **LG Update Center**, refer to **[Help]**.

All required updates have been

installed

#### TIP

You can use LG Update Center to install deleted drivers or latest drivers easily and quickly.

Application:

 $\frac{1}{2}$  Installed:

Windows Patch:

1 Case

0 Case

24 Case

Q. Auto Update Search:

Notification Cycle:

On

Daily 3:00

For the system optimization, use LG Update Center to keep up-to-date.

How to download **LG Update Center**

You can download **LG Update Center** from LG Electronics Cyber Service Center (www.lg. com).

# Starting System Setup

System setup means storing the hardware configuration information of the PC in the flash memory. Through system setup, the PC retrieves various information including current date and time, memory capacity, and storage device (HDD, SSD, eMMC) capacity and type.

You setup the system when you set passwords, change the boot order, and add new peripheral devices to the machine.

## **Items displayed on the Setup screen may differ by model type and spec.**

- Refer to .
- Refer to .
- Refer to .

#### $TIP$

To use the system setup (F2), booting device selection (F10), or recovery (F11), you need to restart the system (click [Restart] in the system power menu) and then immediately press the corresponding function key due to the fast booting speed.

## CAUTION

- Do not change the system setup unless necessary. Incorrect system setup may cause errors during system operation. Use caution when changing the system setup.
- For performance improvement, the system setup menu configuration and the initial setup status may be changed and may become different from images included in the user manual.

1 Press the [F2] key after re-booting the system.

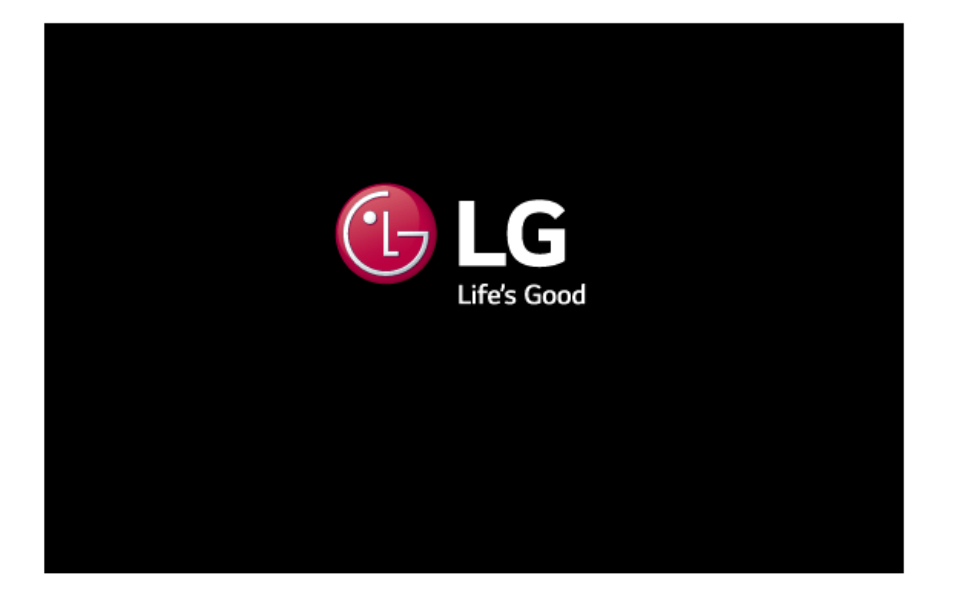

2 In a few moments, the system setup screen appears.

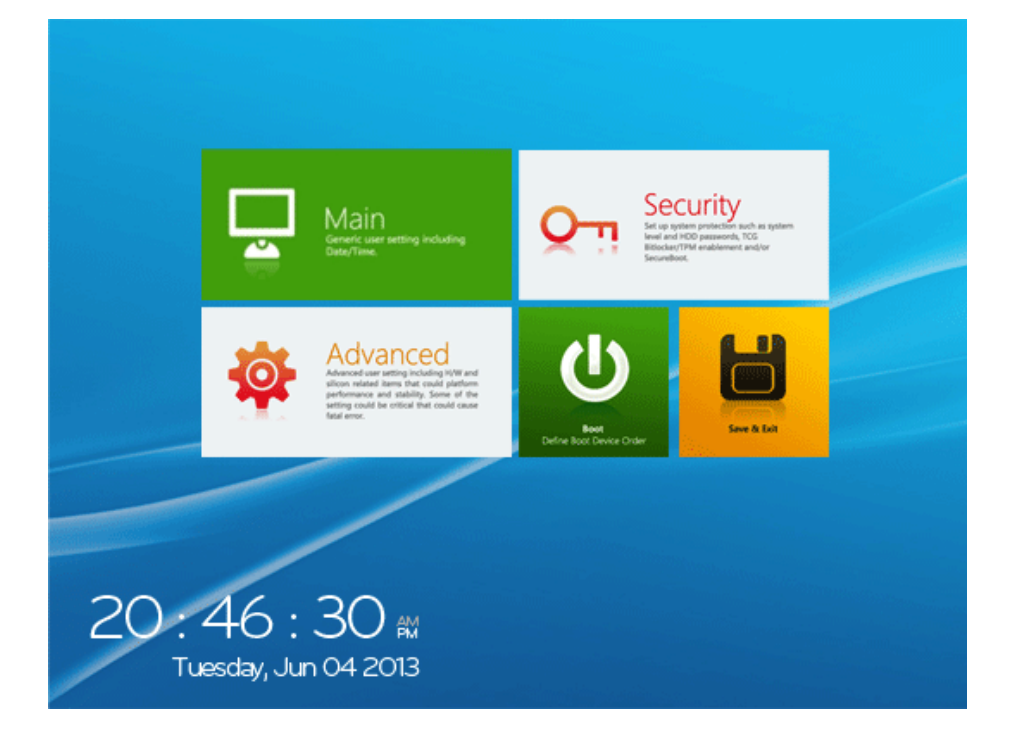

## Keys Used in System Setup

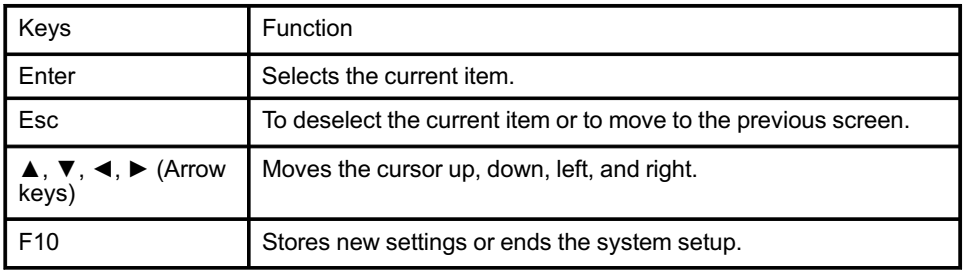

# Setting the Password

This process is to set a password so that other people cannot use the PC or change the settings.

The user can set a password while booting the system or setting up the system.

- **CAUTION**
- Without the registered password, access to the system will be denied. Write down and keep the password in a safe place.

### **Set Supervisor Password**

The password prevents unauthorized people from accessing the PC. By default, no password is set for the machine. If an unauthorized person changes the password in the System Setup, you will be unable to access the system.

1 After opening the system setup screen, click the **[Security]** button.

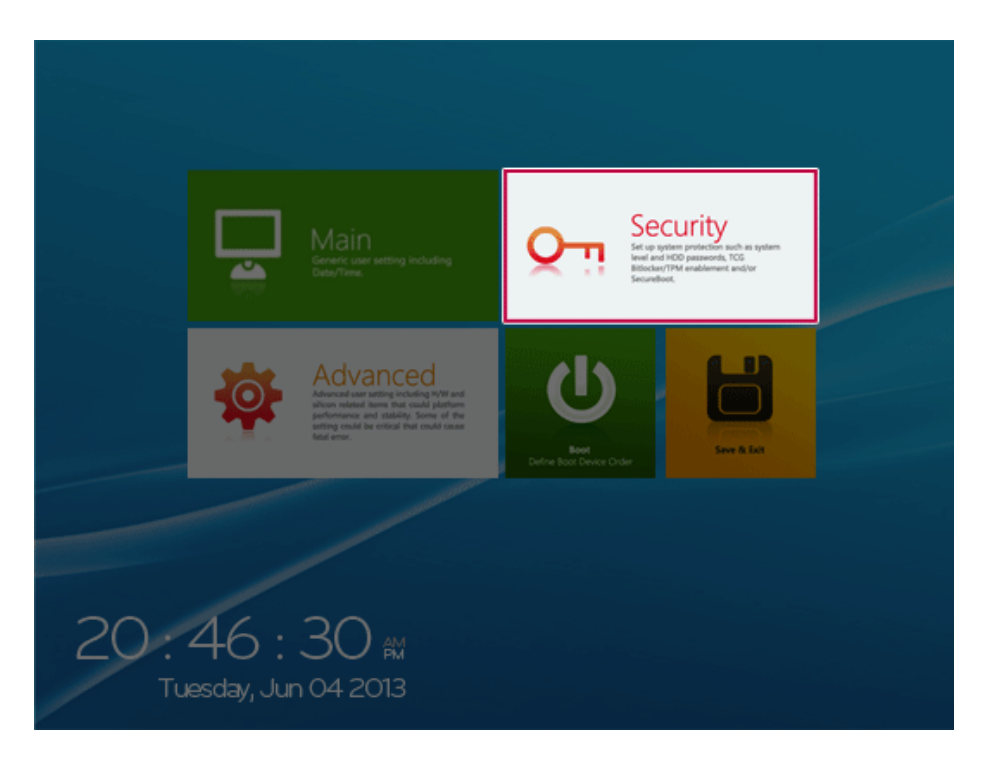

2 When the following screen appears, click **[Enter]** in the **[Set Supervisor Password]** menu.

#### PHOENIX SECURECORE<br>TECHNOLOGY SETUP

## Security

**Account's Password Status** Set or clear the Supervisor's or User's password.

#### Password on boot: Enable/Disable User Authentication Prompt on boot.

Secure Boot Configuration Secure Boot Configuration Settings

### **HDD Security Status**

Trusted Platform Module (TPM)

# **Account's Password Status**

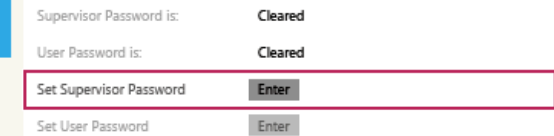

phoenix

Advanced Security

Boot

Home Discard Save **Boot**  3 When the following message appears, enter the password and click **[OK]**. The password must not exceed 8 total characters consisting of letters (A - Z), numbers (0 - 9), or a combination of both.

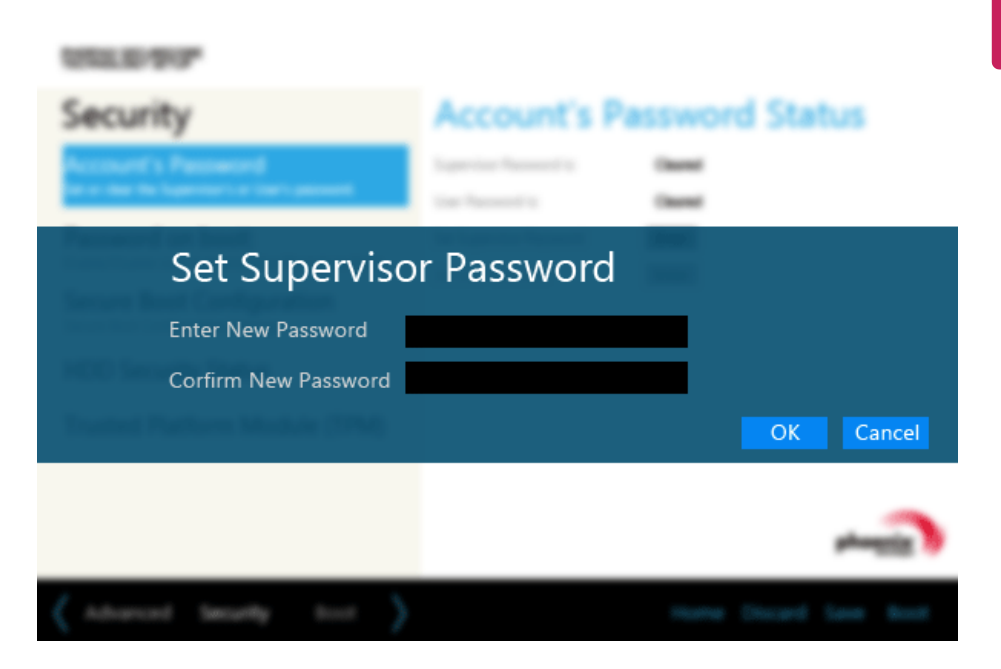

4 When the following message appears, click **[OK]**.

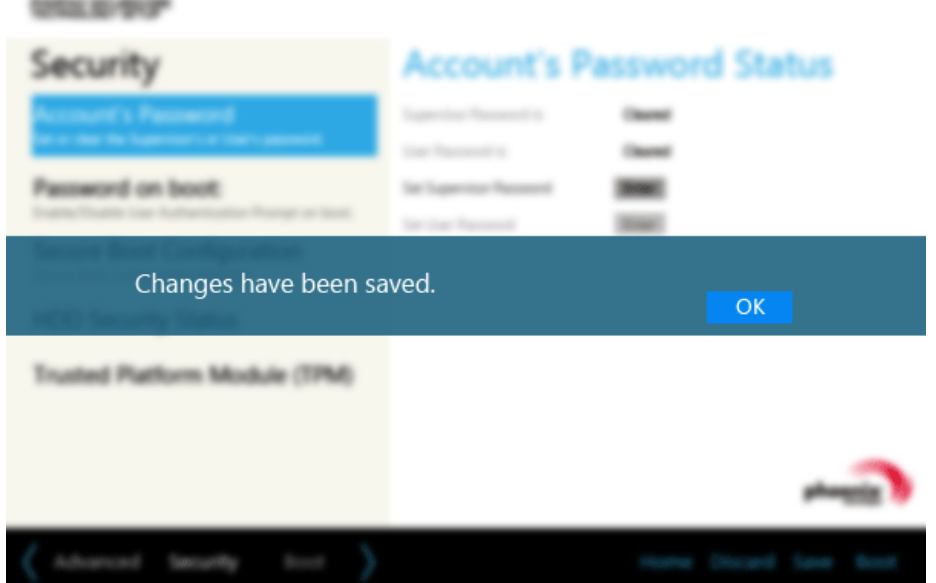

5 To save the changes in system setup, press [F10].

6 When the following message appears, click **[YES]**. The PC will restart.

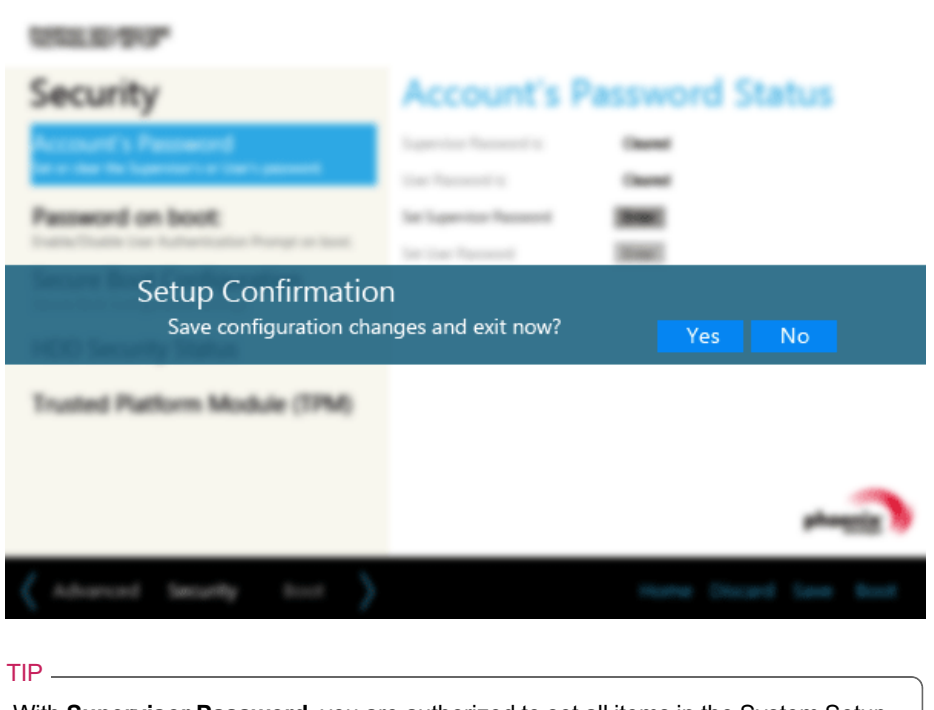

• With **Supervisor Password**, you are authorized to set all items in the System Setup and to set **Password on boot**. In case other people also use the notebook PC, it is recommended to set the **Set User Password**.

## **Set User Password**

The password set by the **[Set User Password]** process is lower than that set by the **[Set Supervisor Password]** process, and so the user can use the**[Set User Password]** only after setting a password in the **[Set Supervisor Password]** menu.

1 After opening the system setup screen, click the **[Security]** button.

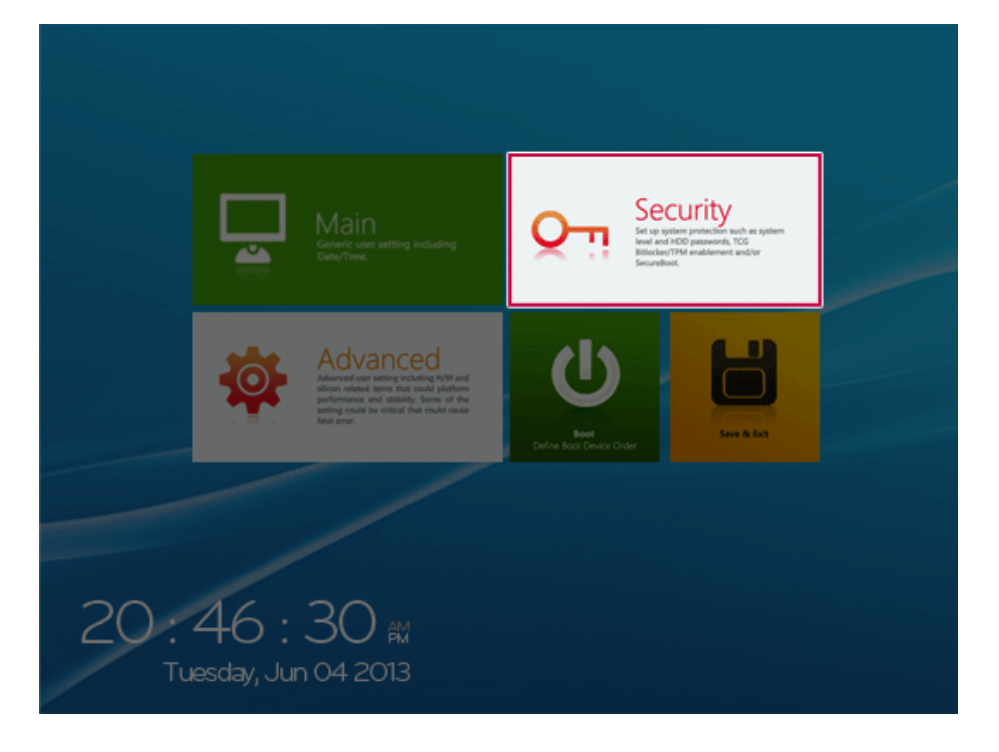

2 When the following screen appears, click **[Enter]** in the **[Set User Password]** menu.

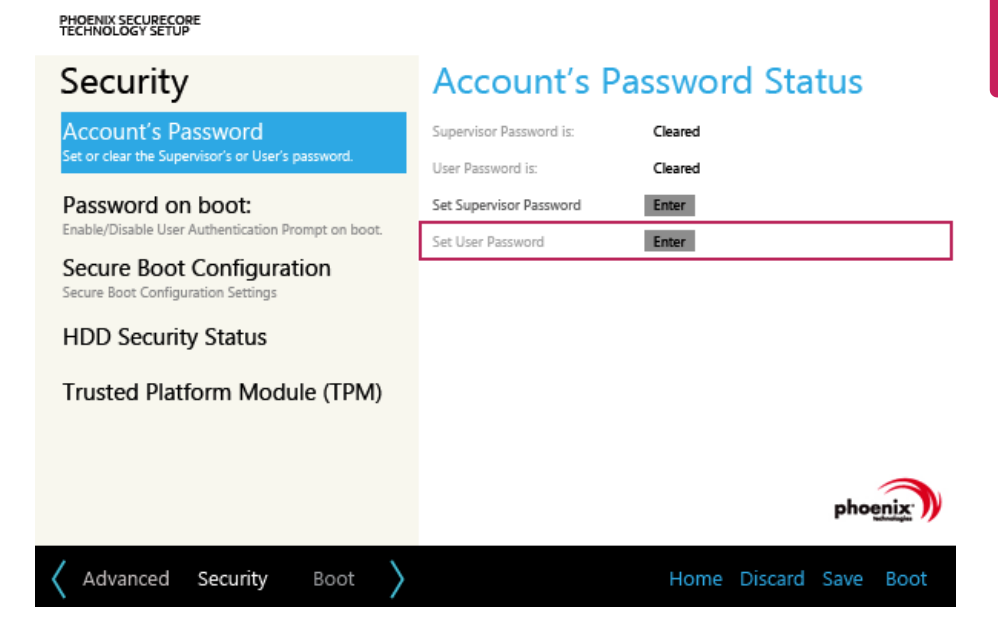

3 When the following message appears, enter the password and click **[OK]**. The password must not exceed 8 total characters consisting of letters (A - Z), numbers (0 - 9), or a combination of both.

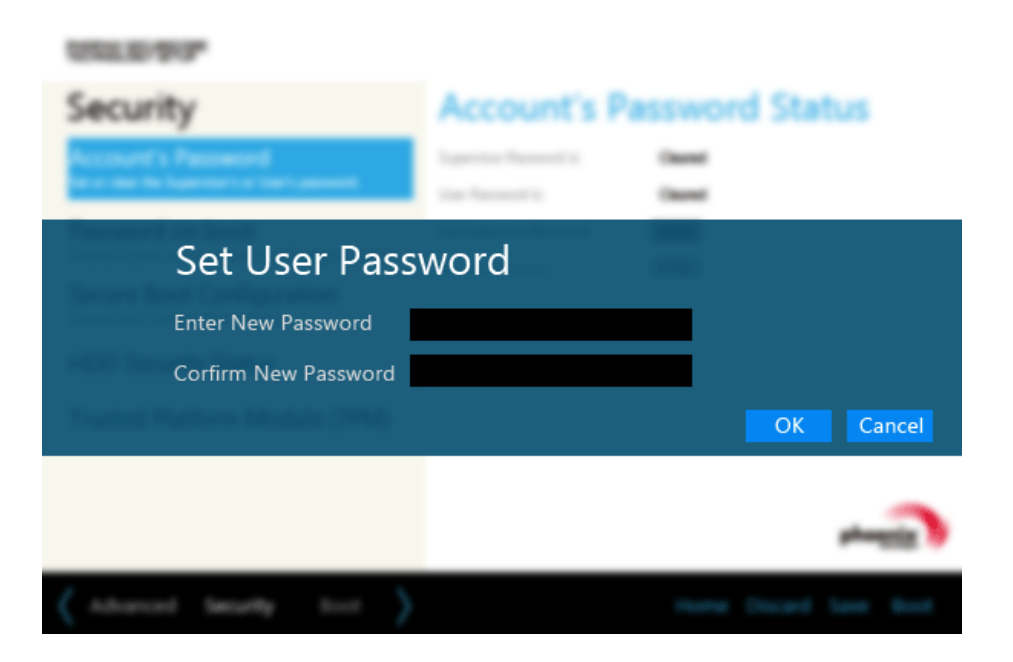

4 When the following message appears, click **[OK]**.

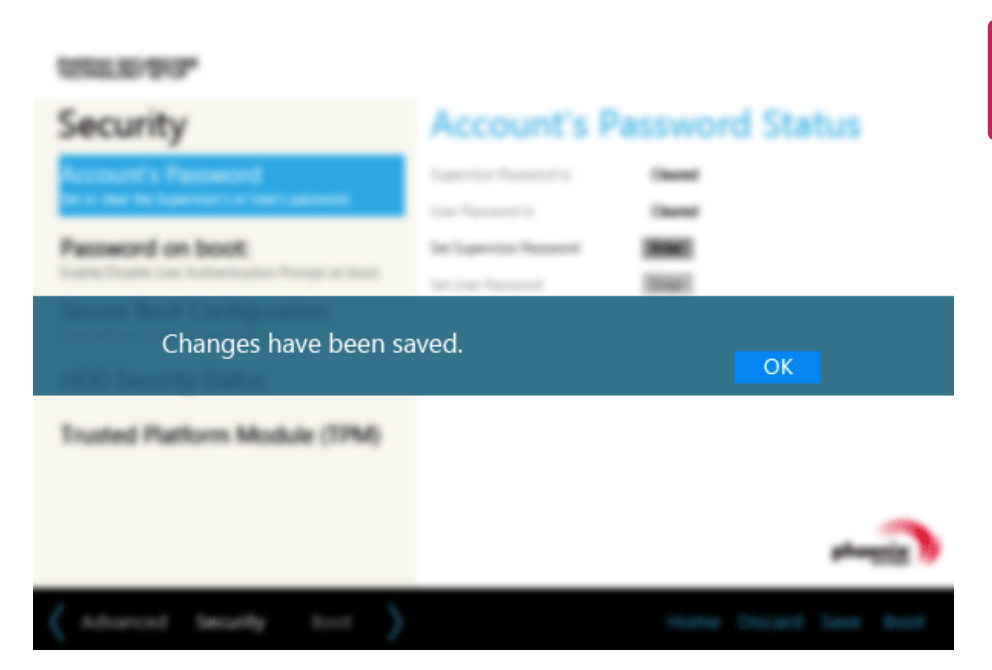

5 To save the changes in system setup, press [F10].

6 When the following message appears, click **[YES]**. The PC will restart.

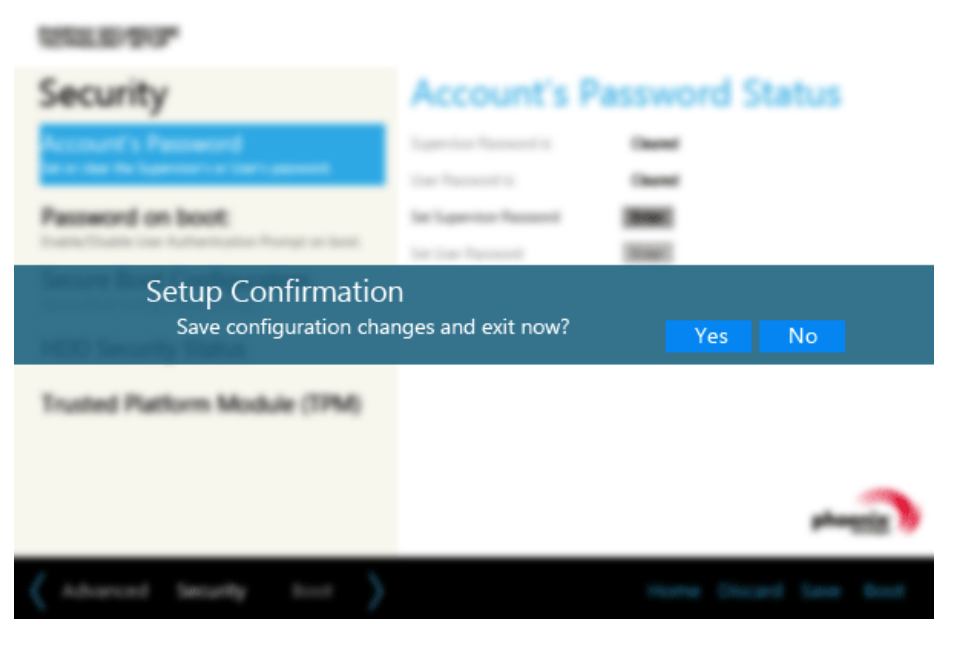

- TIP
- **[User Password]** allows limited access to the items in the System Setup compared to the **[Supervisor Password]** item.

## **Password on boot**

**[Password on boot]** menu protects the system by requesting **[Set Supervisor Password]** or **[Set User Password]** during boot up.

1 After opening the system setup screen, click the **[Security]** button.

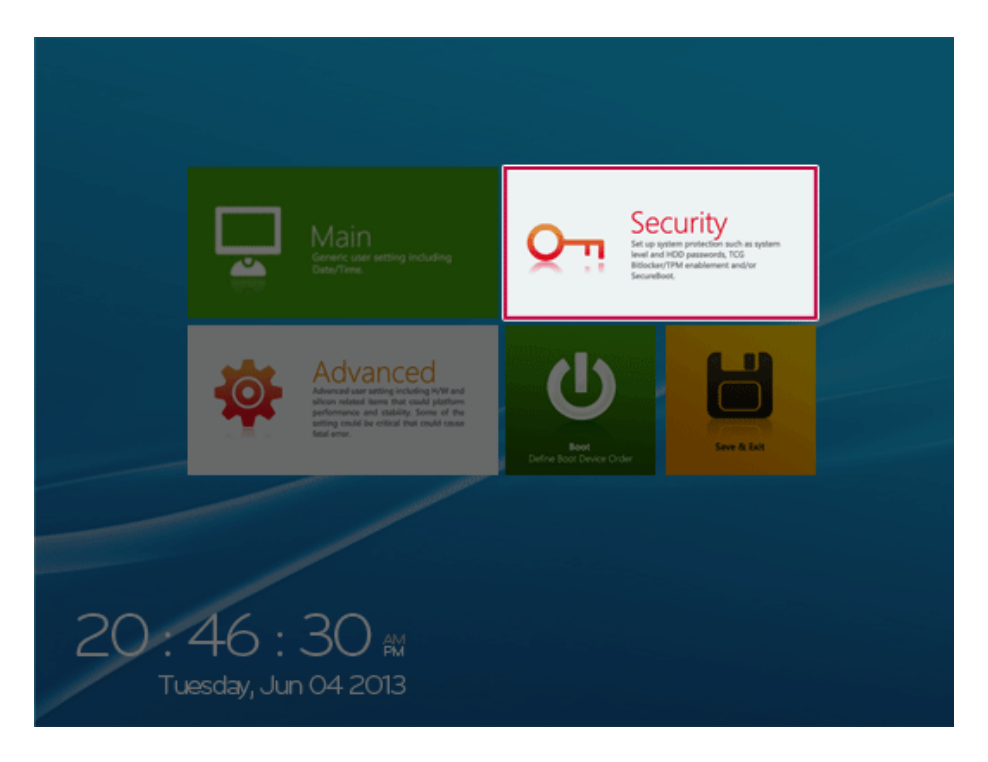

2 When the following screen appears, set **[Set Supervisor Password]** only or both **[Set Supervisor Password]** and **[Set User Password]**.

## PHOENIX SECURECORE<br>TECHNOLOGY SETUP

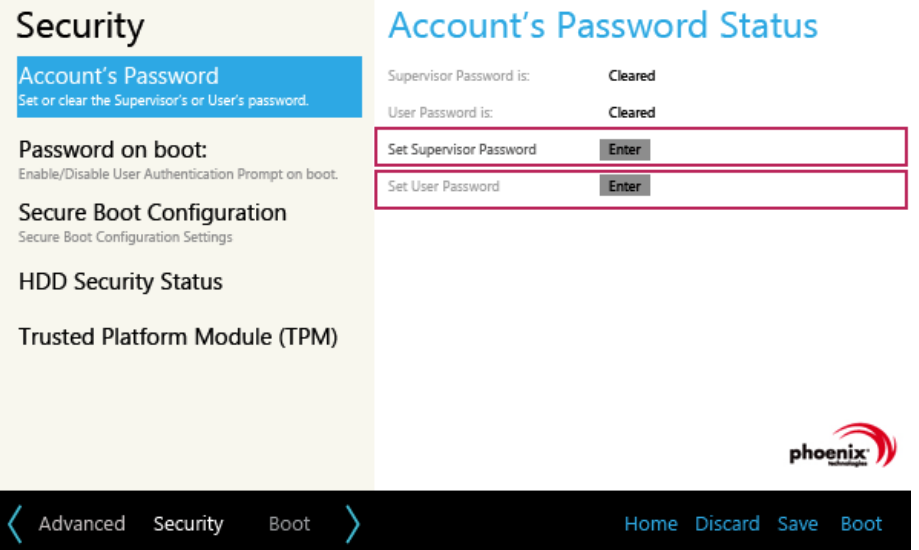

3 Click the [Off] button in the **[Password on boot]** menu as shown in the following figure. The button changes to [On] and the **[Password on boot]** setting is completed.

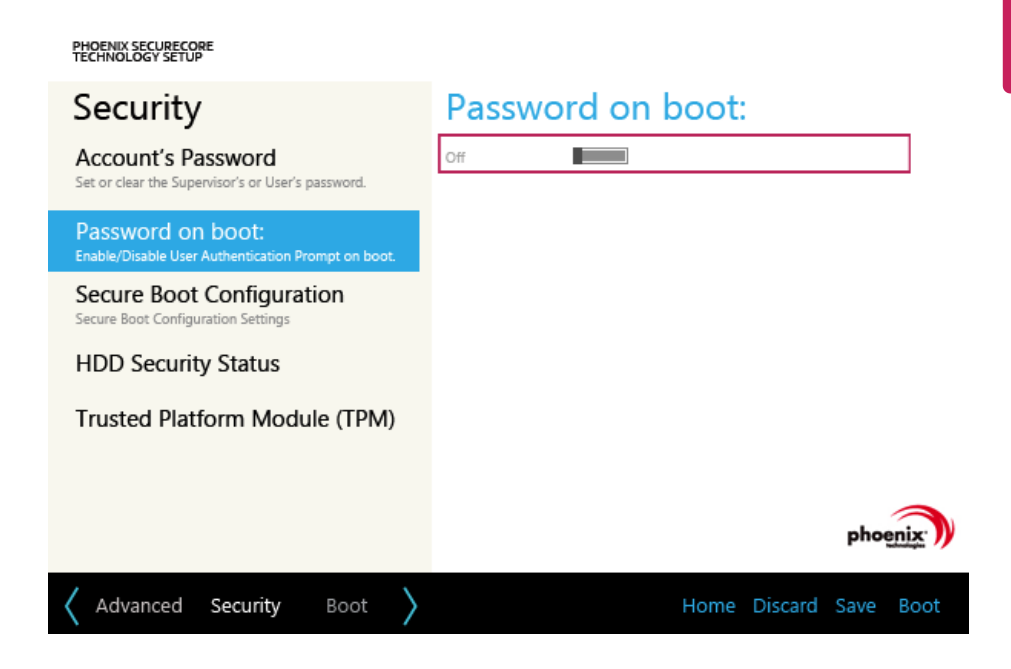

## **Set SSD Password**

**SSD Password** is to set a password in the SSD separate from the **Supervisor Password**. **If you set the SSD Password, the password input window appears during booting.**

1 After opening the system setup screen, click the **[Security]** button.

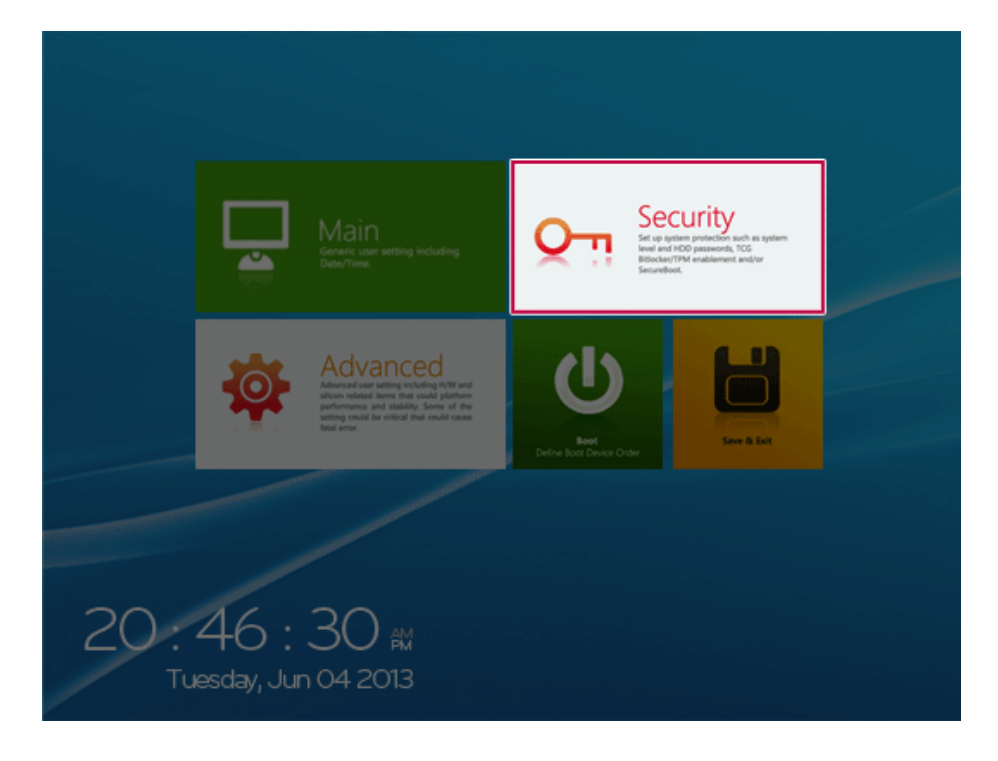

2 When the **[Security]** menu appears, click the **[HDD Security Status]** button.

3 When the following screen appears, click **[Enter]** in the **[Set SSD User Password]** menu.

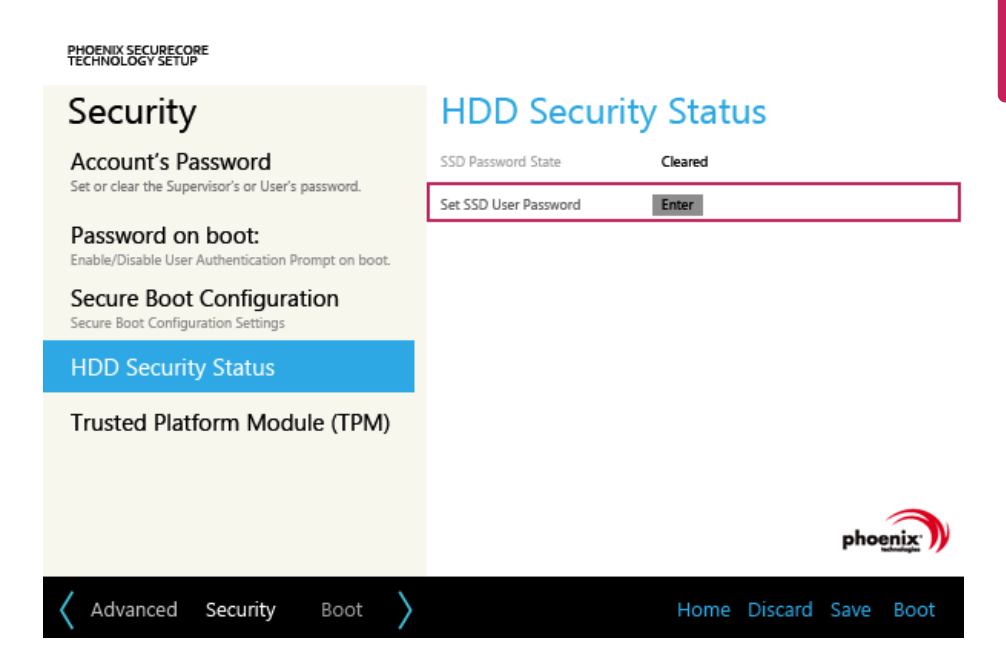

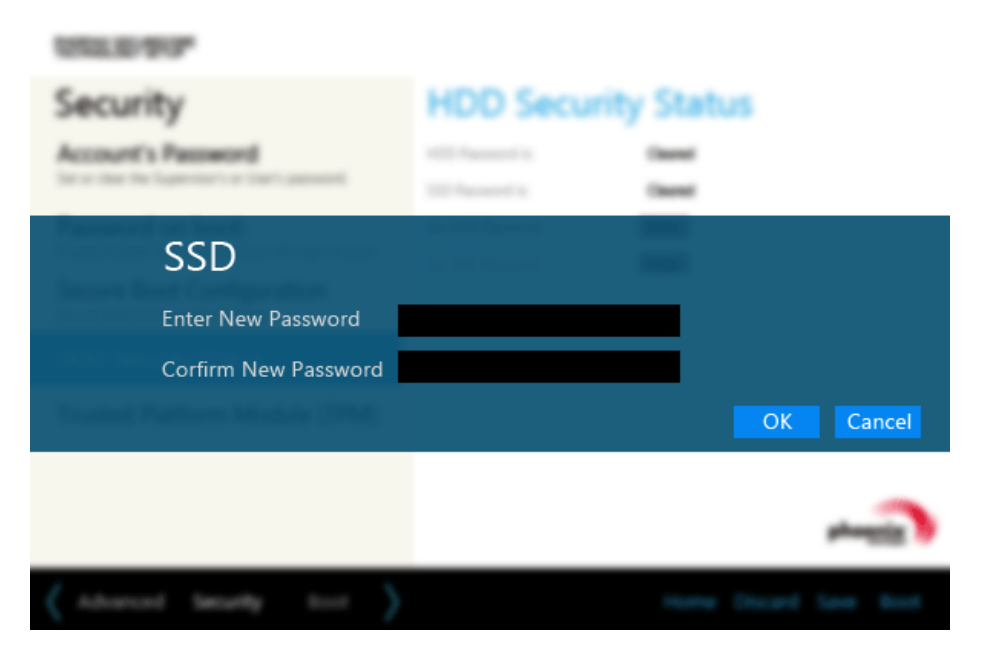

5 When the following message appears, click [OK].

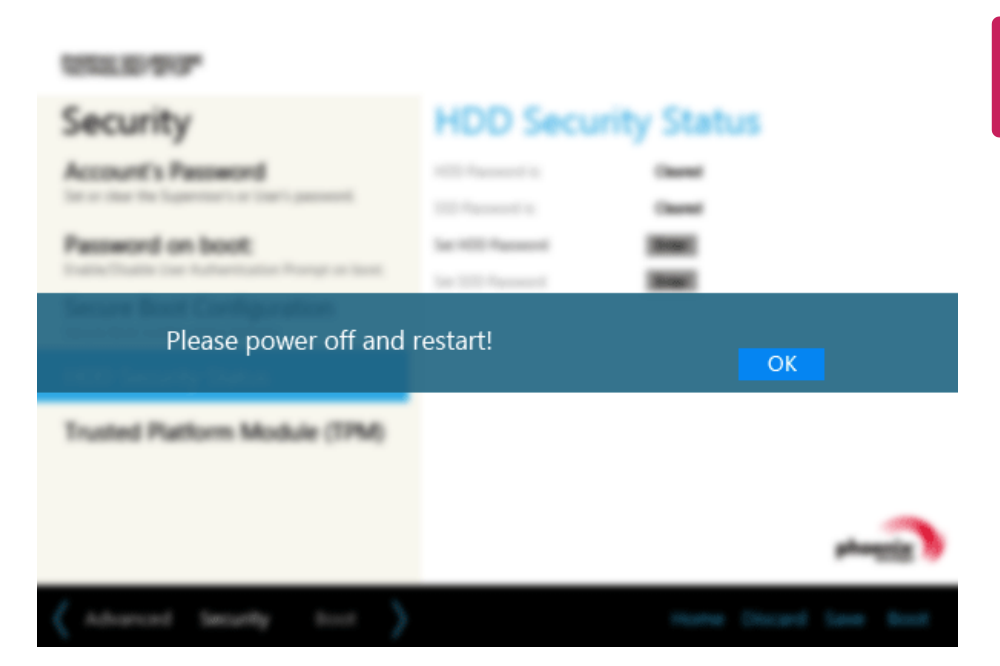

6 To save the changes in system setup, press [F10].

7 When the following message appears, click **[YES]**. The PC will restart.

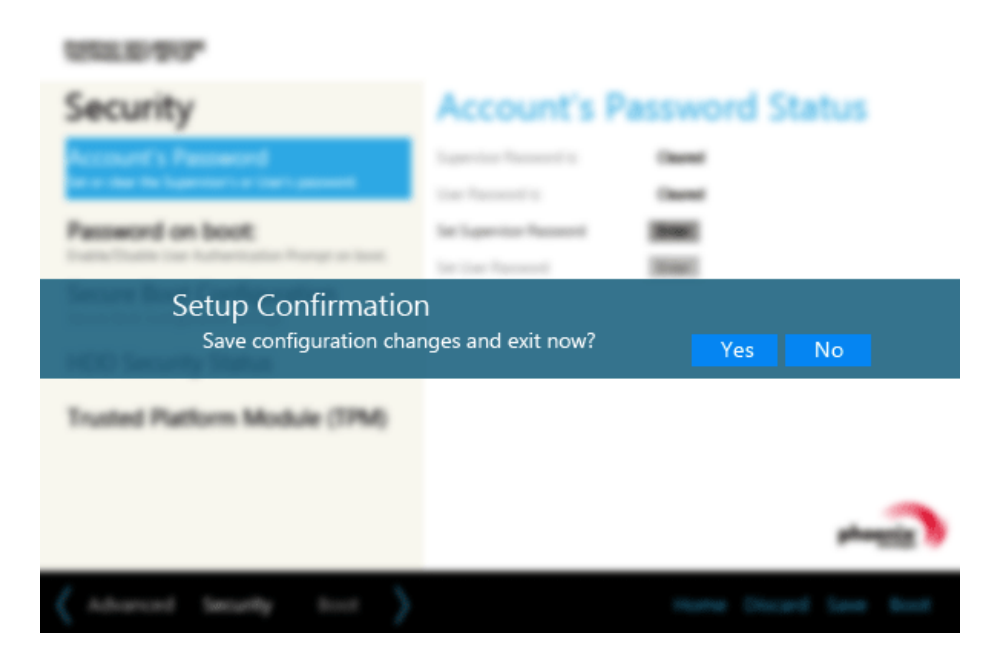

## - CAUTION —

**Without the SSD Password, it is impossible to recover the SSD.**

• Replacement of the SSD due to a forgotten **SSD Password** is not covered by the warranty.

# Changing or Deleting the Password

You can delete or change the password only after inputting the current password.

## Changing the Password

1 Execute System Setup, enter the password, and press [Enter].

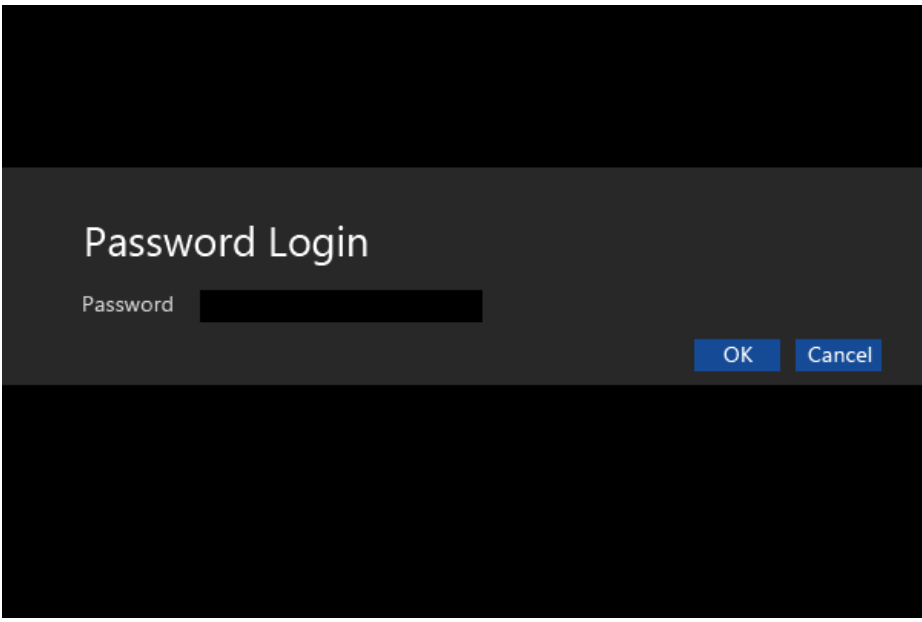

2 Change the password the same way as setting one.

## Deleting the Password

1 Execute System Setup, enter the password, and press the **[Security]** button.

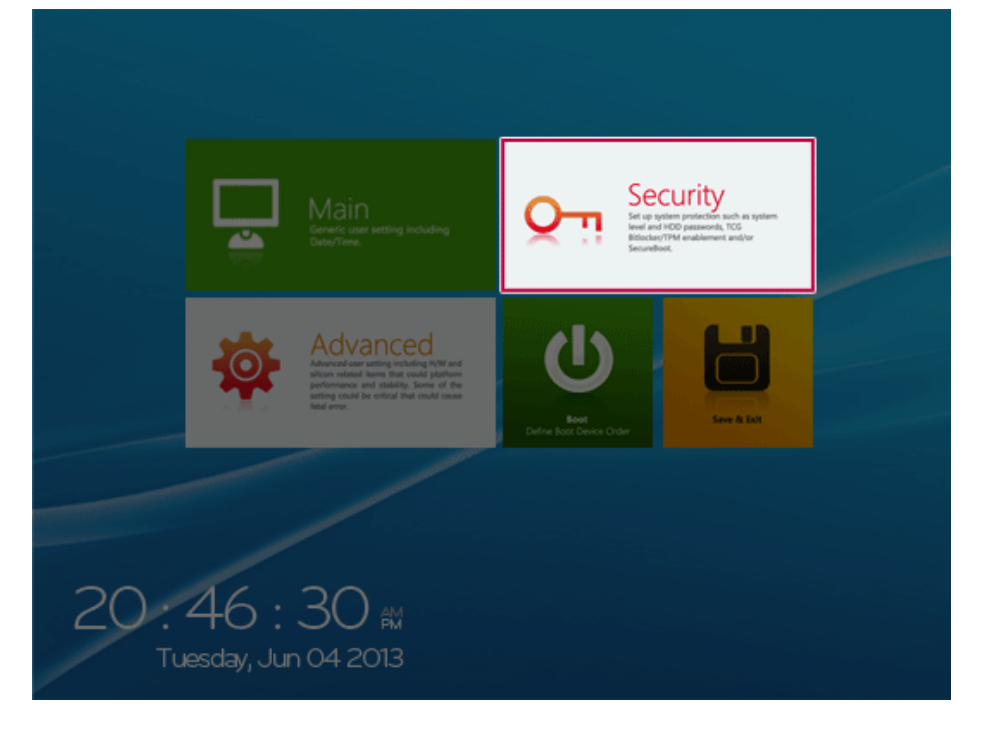

2 When the following screen appears, click **[Enter]** in the **[Set Supervisor Password]** menu.

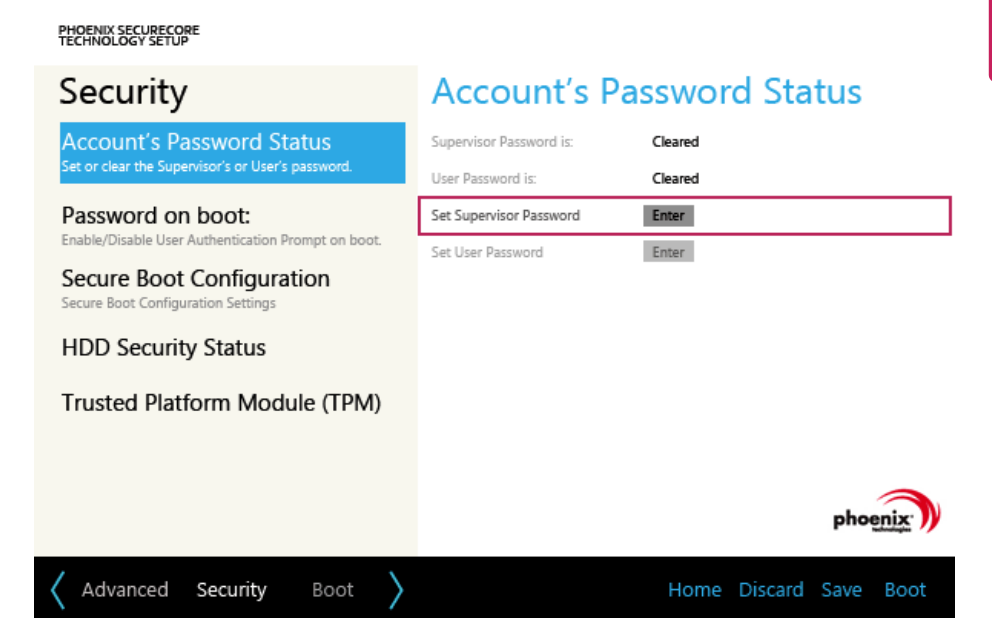

# ENGLISH

3 When the following message appears, enter the current password in the **[Enter Current Password]** field.

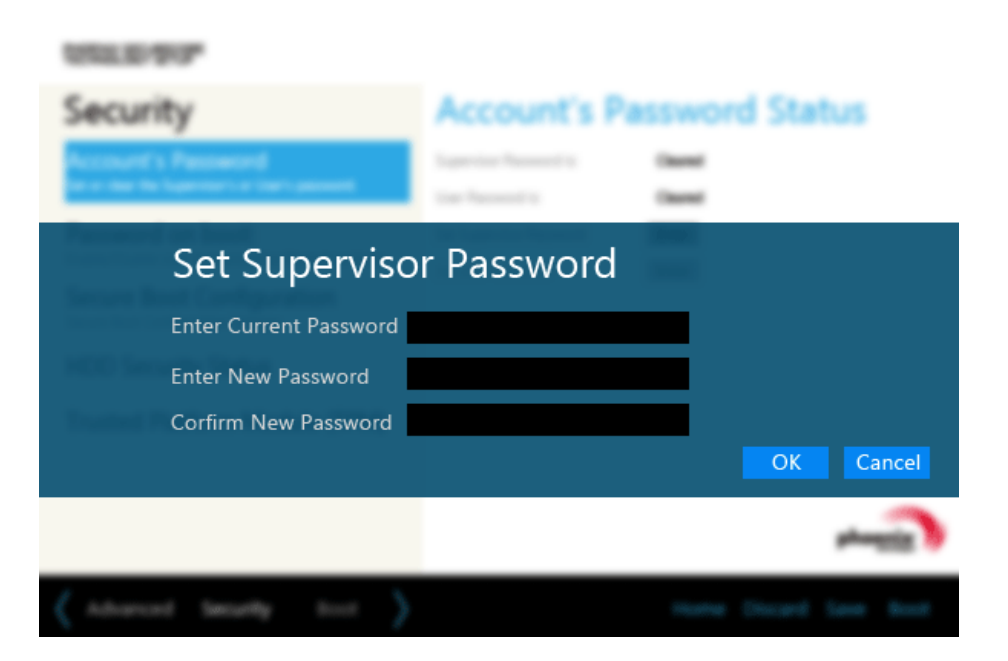

4 Press [Enter] in **[Enter New Password]** and **[Confirm New Password]**.

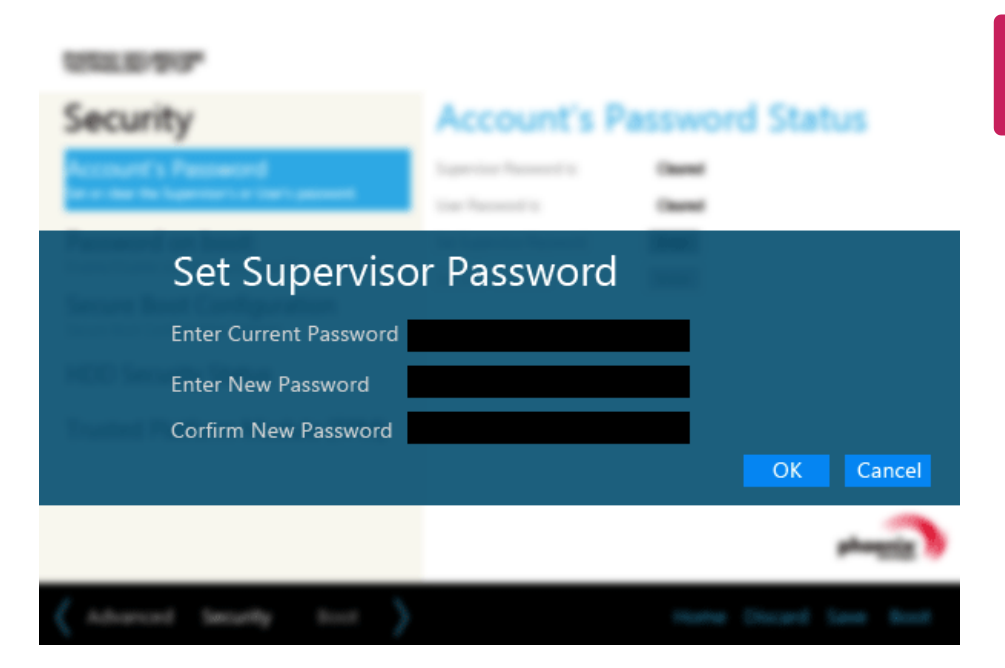

5 When the following message appears, click **[OK]**.

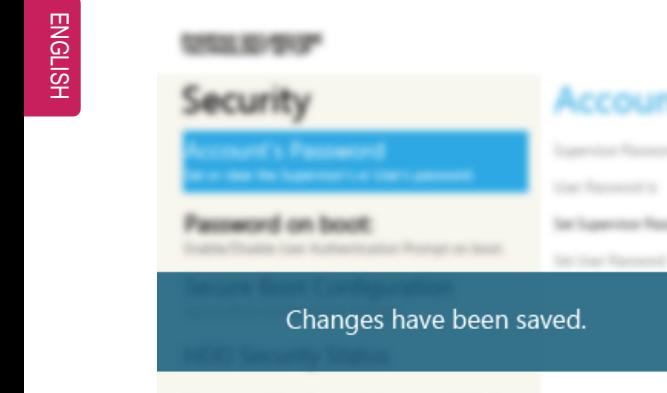

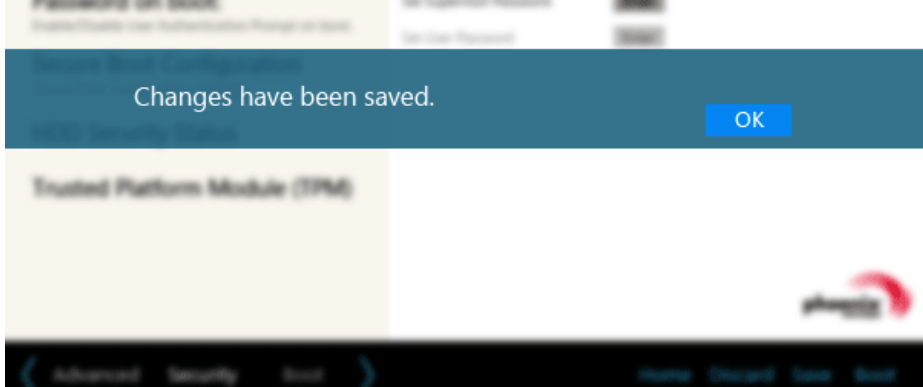

6 To save the changes in system setup, press [F10].

7 When the following message appears, click **[YES]**. The PC will restart.

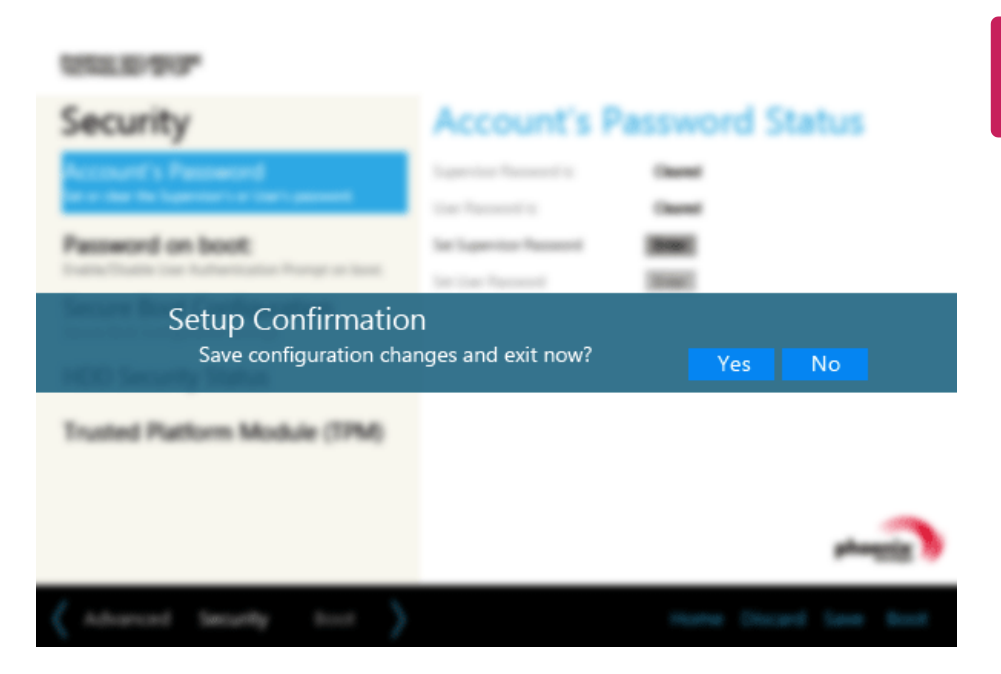

## Deleting the Password (Set SSD Password)

1 Execute System Setup, enter the password, and press the **[Security]** button.

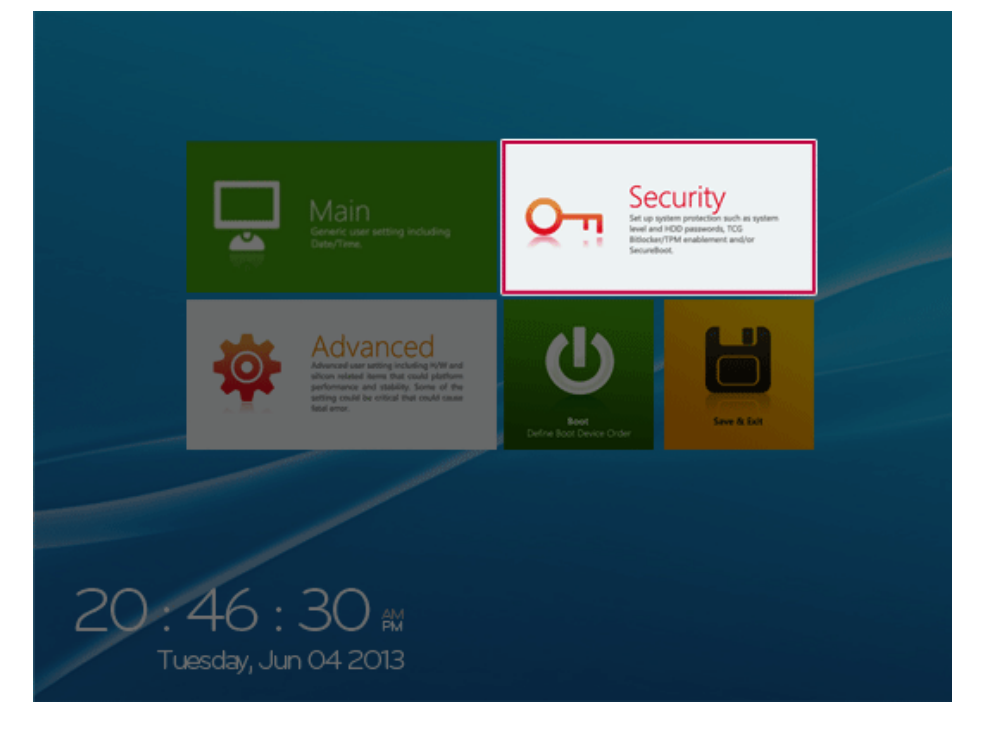

2 When the **[Security]** menu appears, click the **[HDD Security Status]** button.

3 When the following screen appears, click **[Enter]** in the **[Set SSD User Password]** menu.

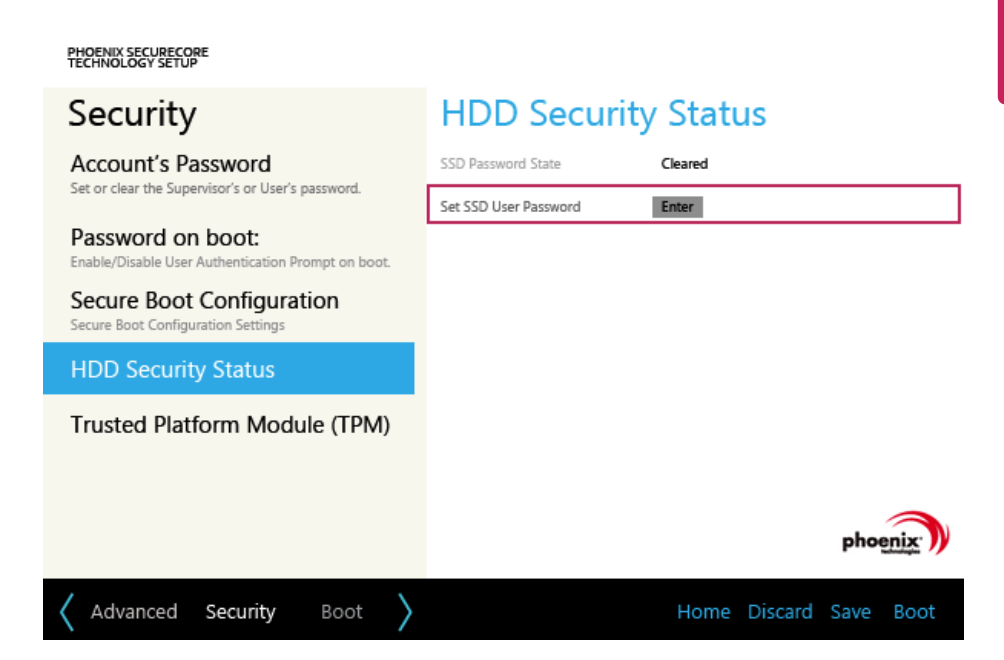

4 When the following message appears, enter the current password in the **[Enter Current Password]** field.

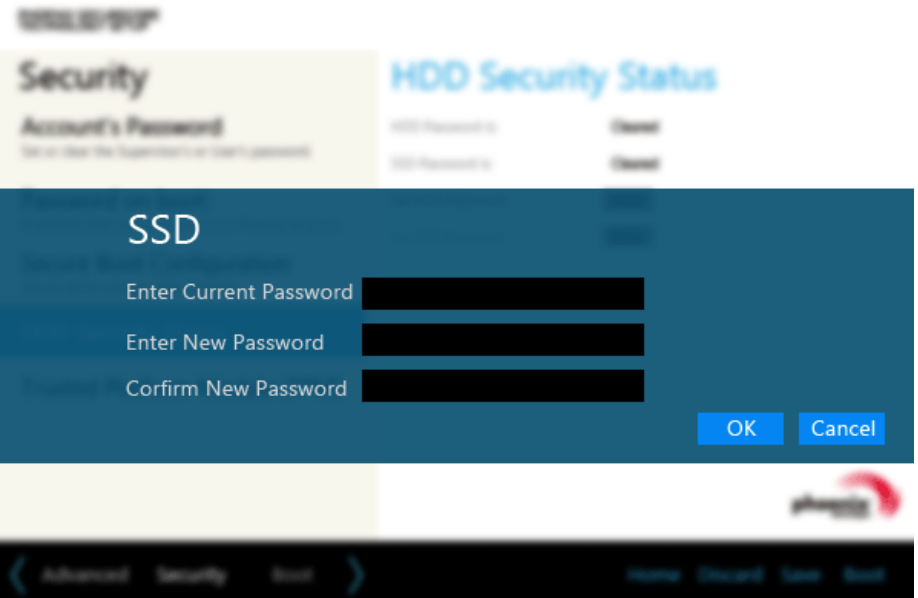
5 Press [Enter] in **[Enter New Password]** and **[Confirm New Password]**.

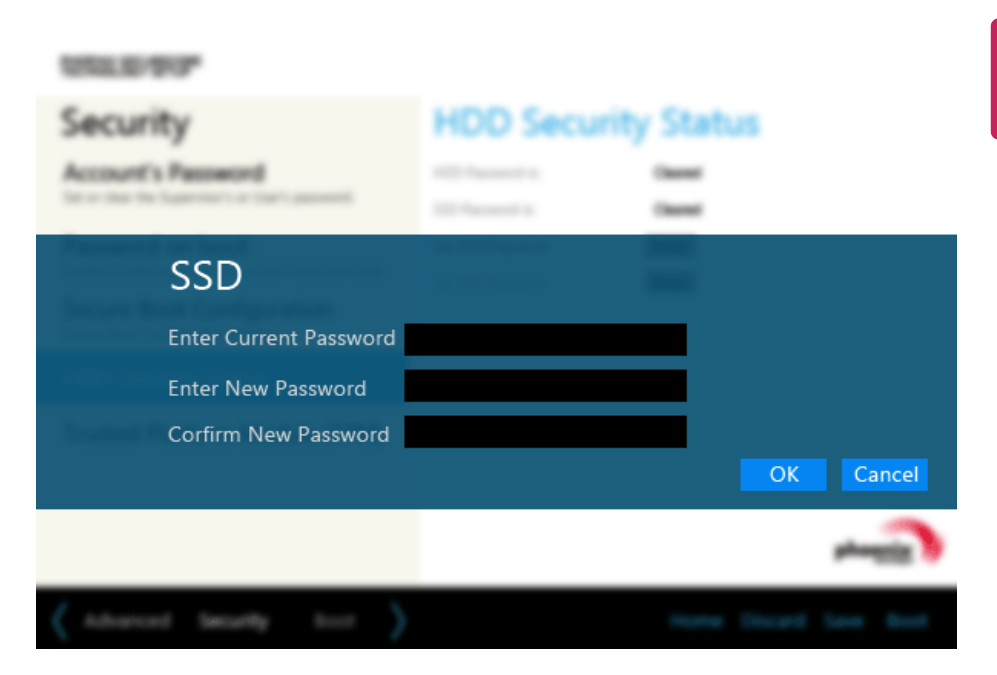

6 When the following message appears, click **[OK]**.

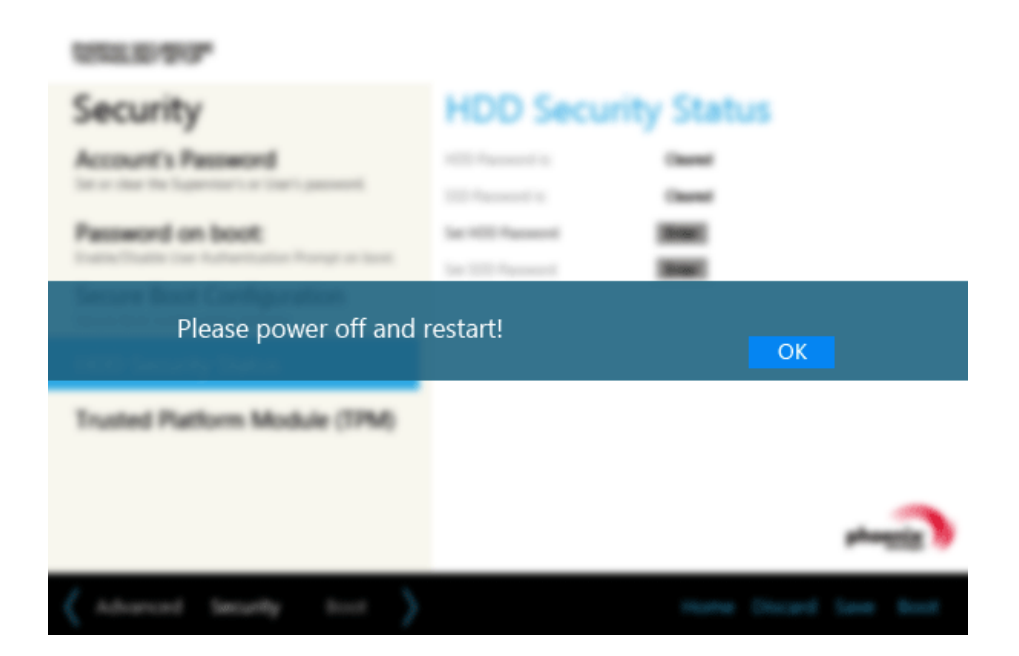

7 To save the changes in system setup, press [F10].

8 When the following message appears, click **[YES]**. The PC will restart.

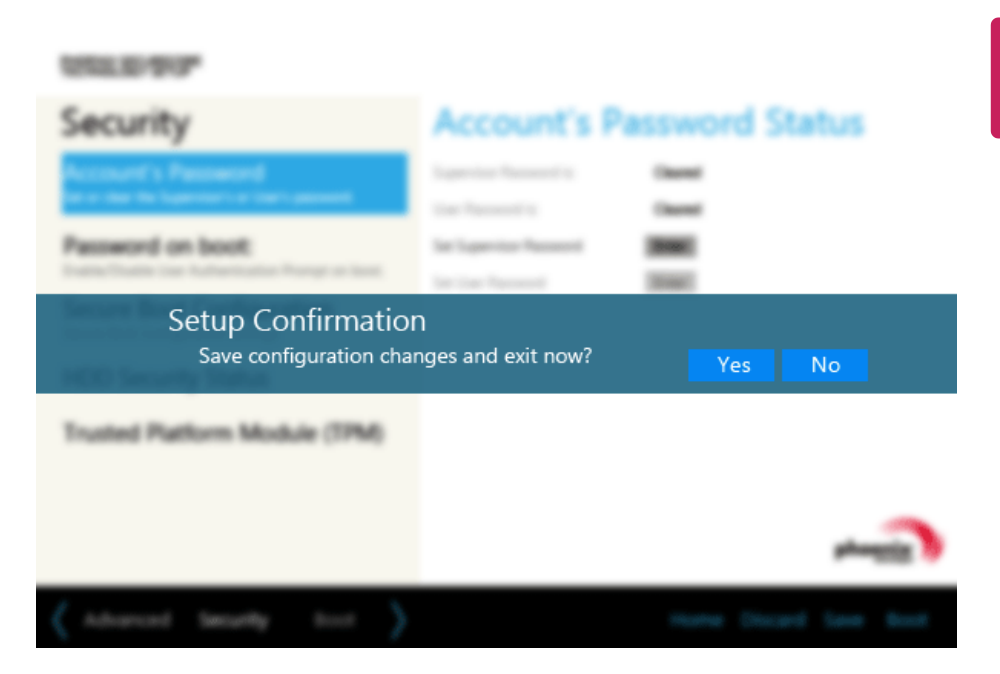

### Restoring the Factory Default Settings

If you have changed the system setup by mistake, you can restore the system default settings.

1 After opening the system setup screen, click the **[Save & Exit]** button.

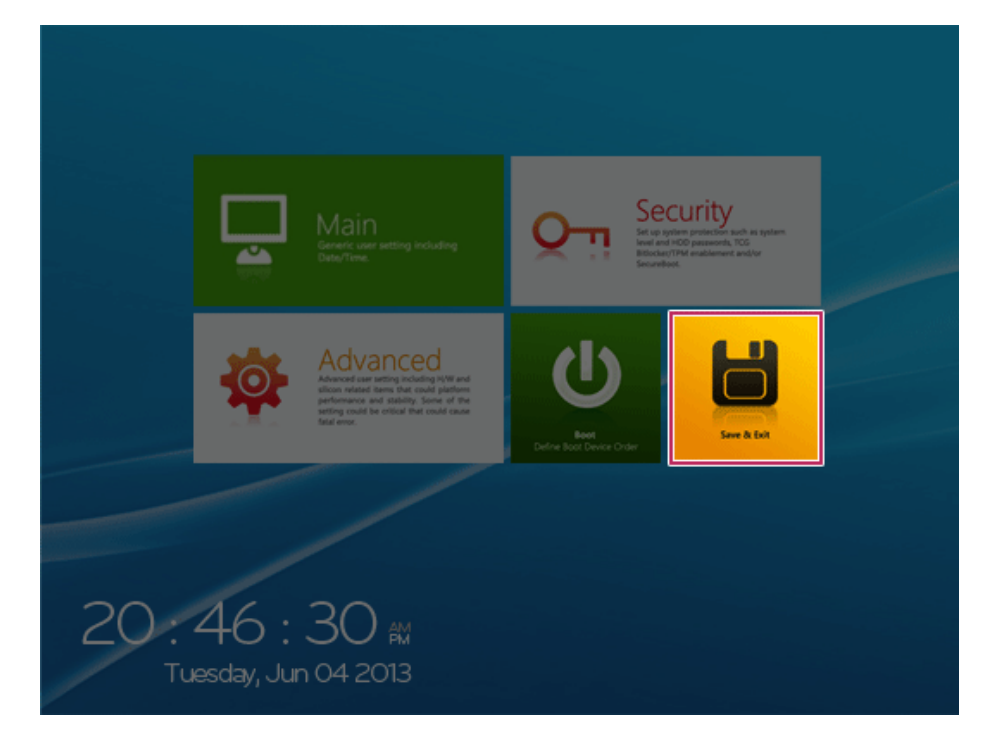

### 2 When the **[Exit]** menu appears, click **[Load Setup defaults]**.

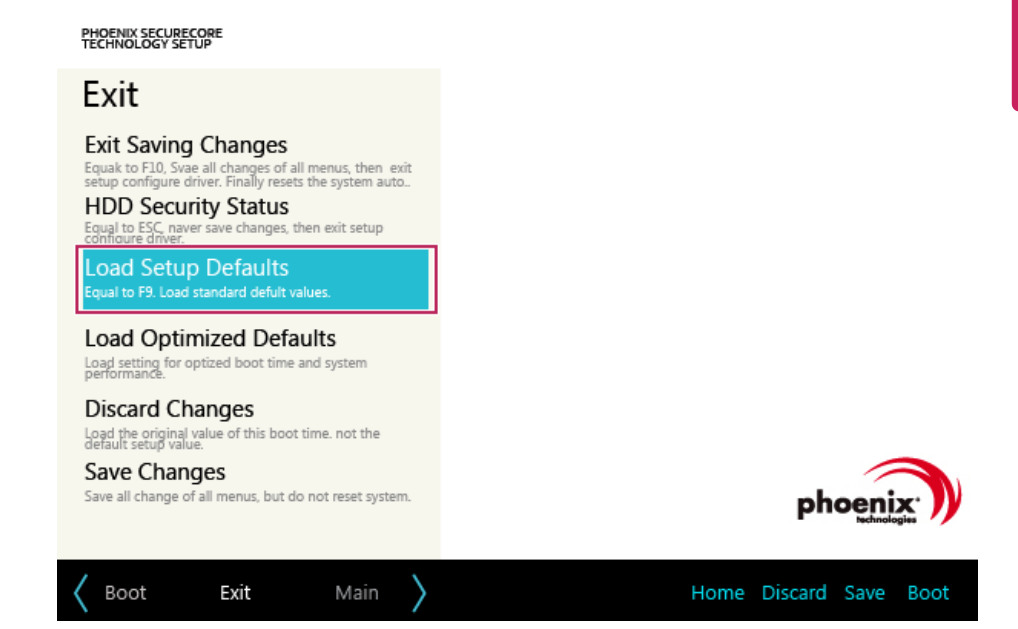

3 When the following message appears, click **[Yes]**. The settings will be reset to the factory default.

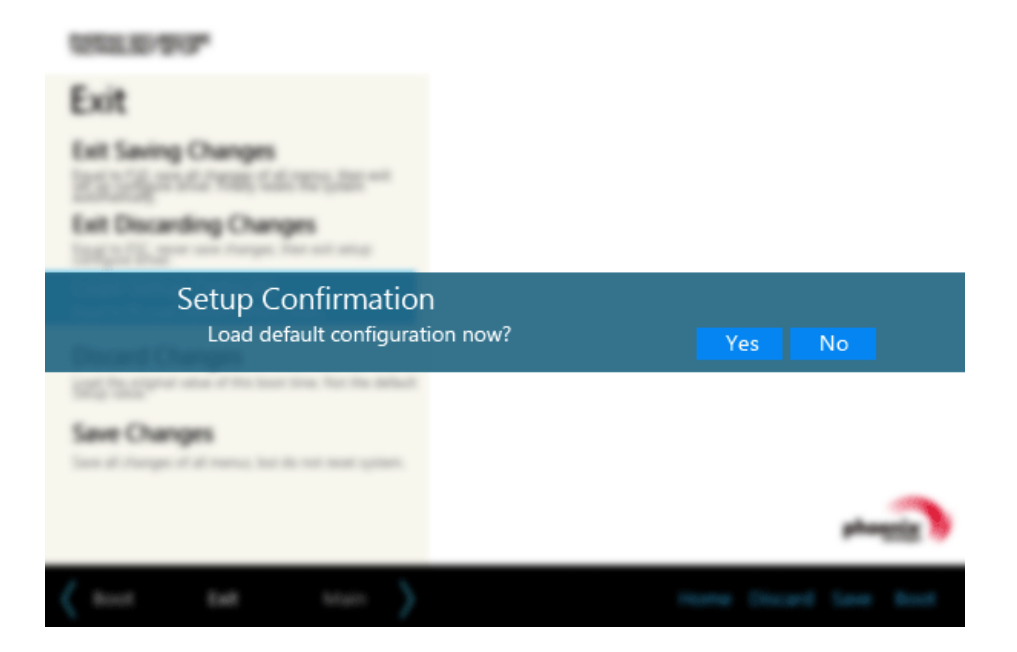

4 To save the changes in system setup, press [F10].

5 When the following message appears, click **[YES]**. The PC will restart.

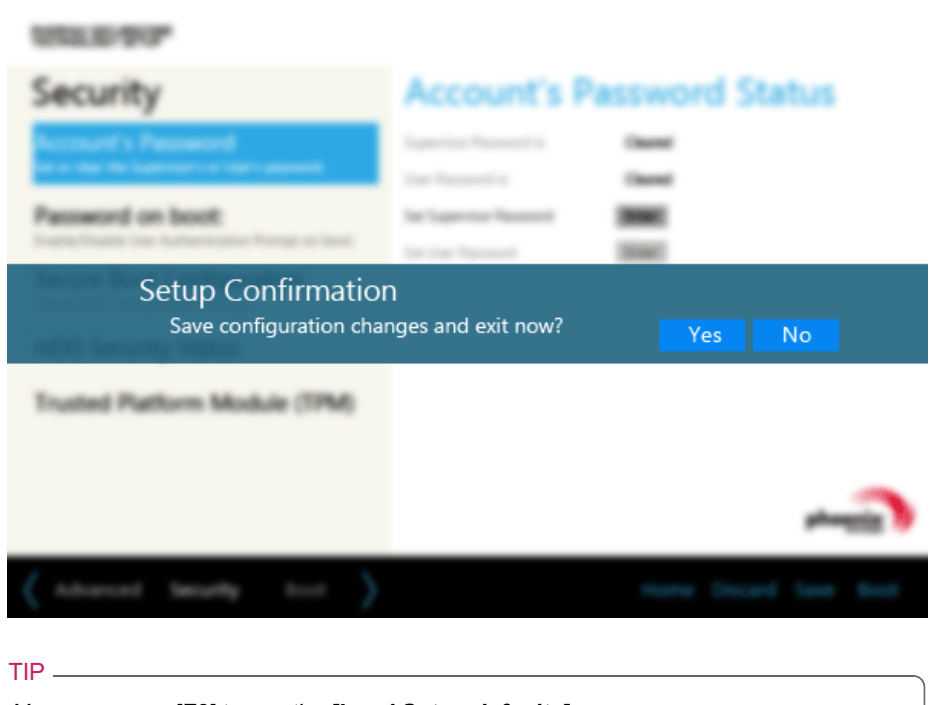

• You may press [F9] to use the **[Load Setup defaults]** menu.

# Changing Boot Order

The user can change the boot order according to his or her needs, or select a boot device

**The model in the example can differ from actual models and is subject to change for performance improvements, without prior notice.**

TIP

To use the system setup (F2), booting device selection (F10), or recovery (F11), you need to restart the system (click [Restart] in the system power menu) and then immediately press the corresponding function key due to the fast booting speed.

Changing Boot Order

1 Press the [F2] key after re-booting the system.

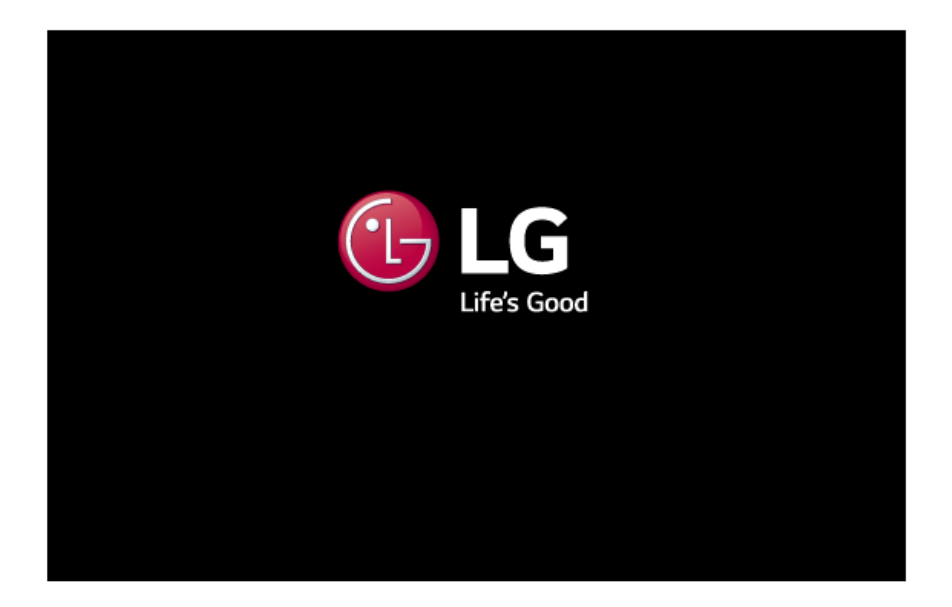

2 When the system setup screen appears, click the **[Boot]** button.

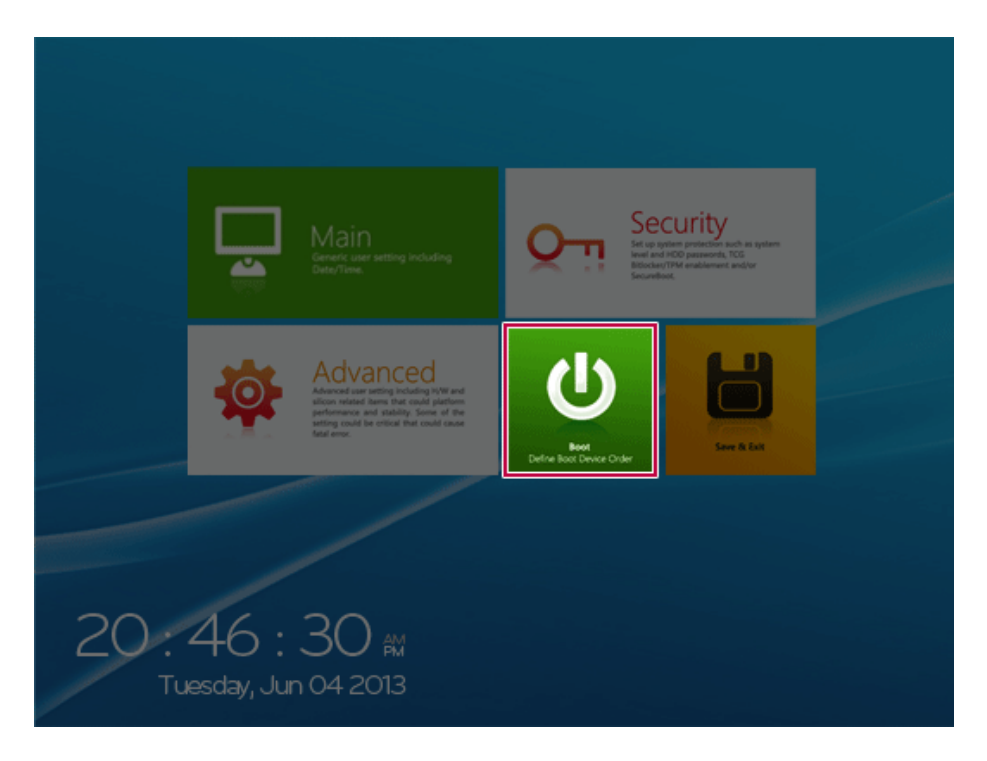

3 Drag the icon of the device to change the booting order in the **[Edit Boot Order]** menu to change the booting order.

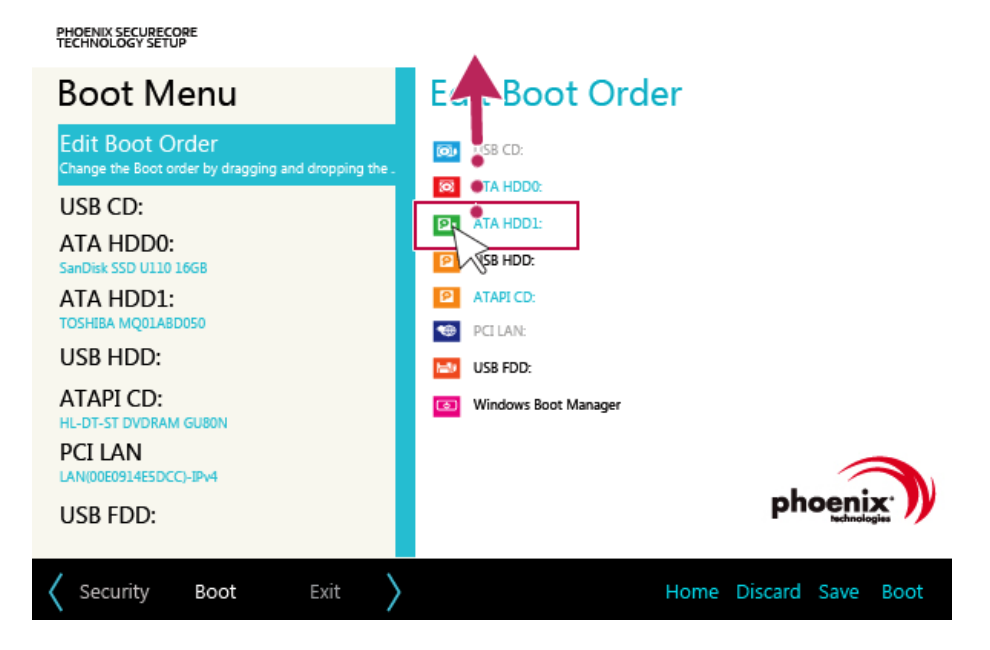

4 To save the changes in system setup, press [F10].

5 When the following message appears, click **[YES]**.

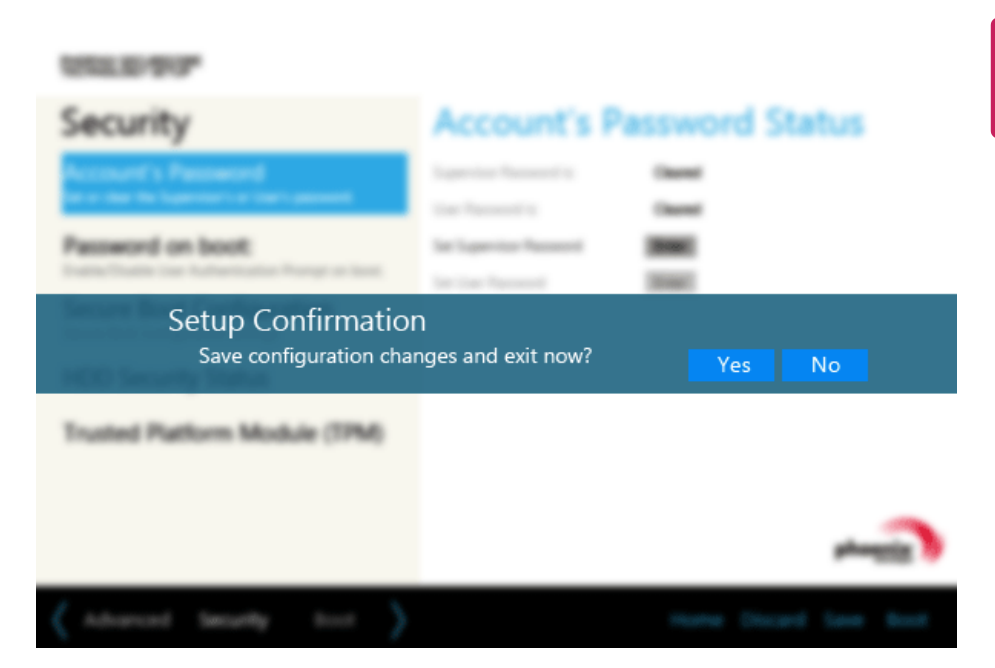

6 The changes are saved and the system reboots.

### Selecting a Boot Device to Use

1 Press the [F10] key after re-booting the system.

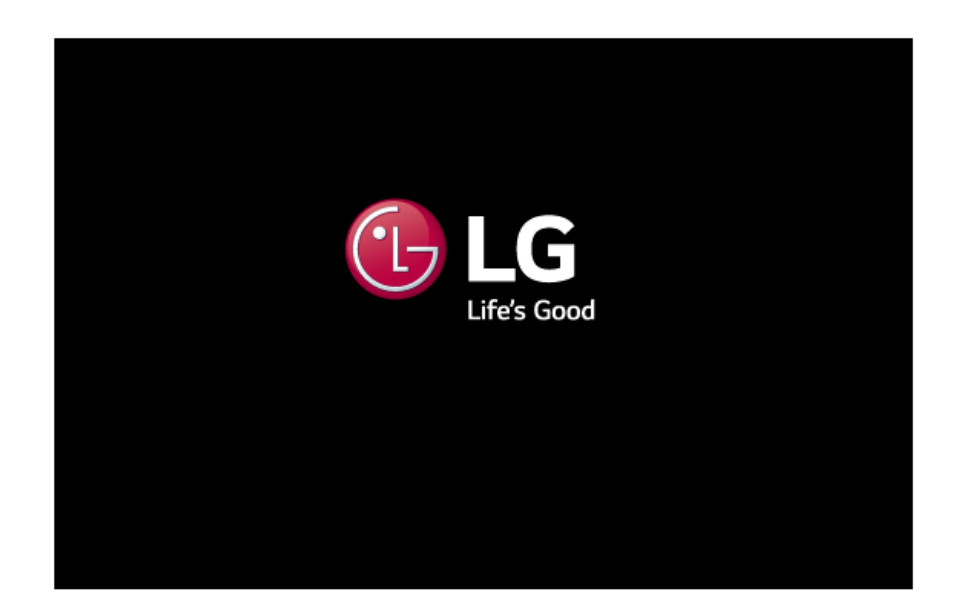

2 When the Select Boot Device screen appears. select the device.

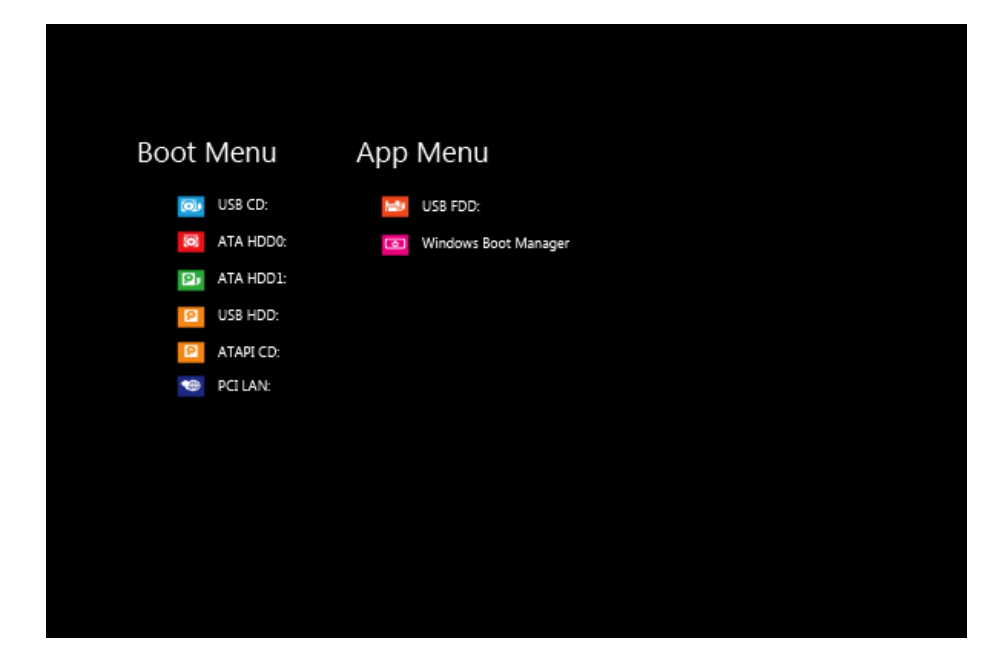

3 Boots using the selected device.

### Windows 8.1 Auto Scaling

Windows 8.1 **Auto Scaling** feature may blur the screen or display some icons and texts larger.

Change the DPI scaling to fit for you as follows:

- 1 On the Start screen, click the **[Desktop]** tile to convert the screen to the **Desktop** screen.
- 2 Right-click with the mouse on the desktop and select **[Personal Settings]** > **[Display]**, and then check **[Select the same size adjustment for all displayed items]**.

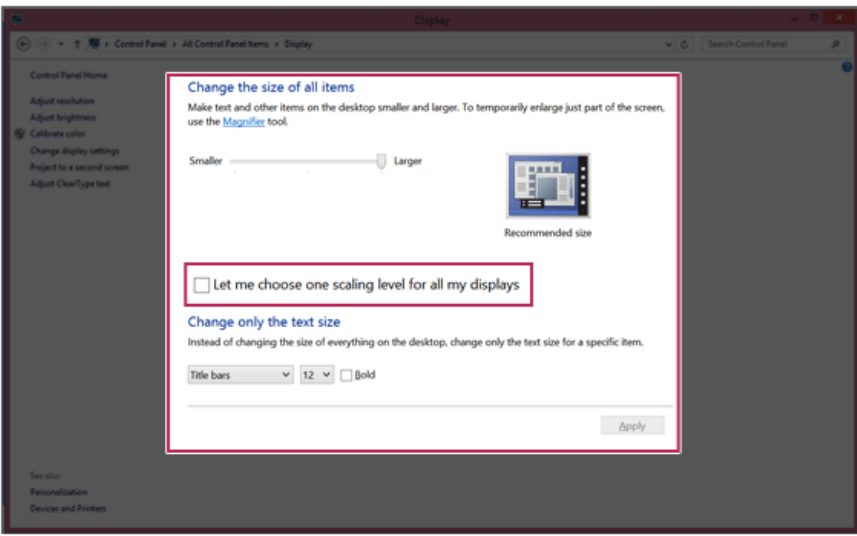

3 Select an item size to proceed as instructed.

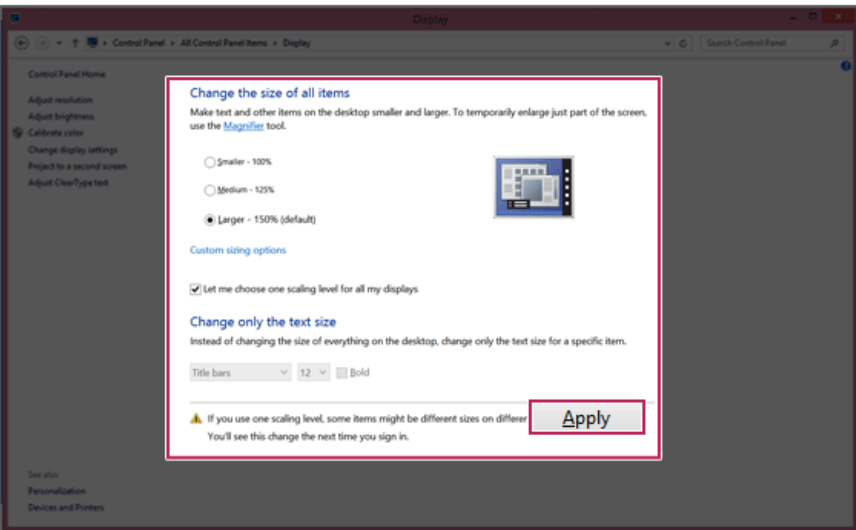

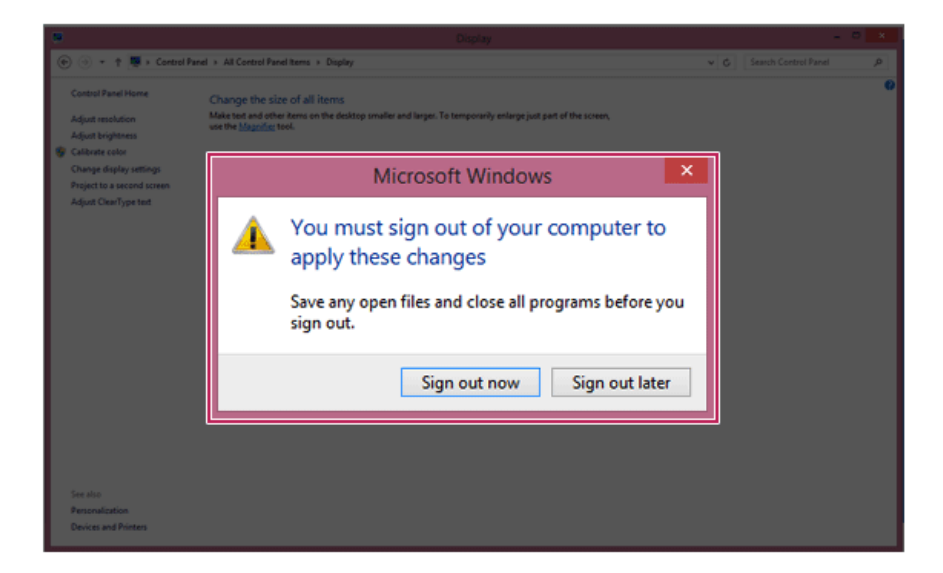

# Using **Instant Booting**

**Instant Booting** allows the system to boot automatically when the notebook PC cover is opened, so that you can use the system without pressing the power button.

- 1 On the Start screen, press the [  $\blacksquare$  ] tile, or on the Desktop, press the [  $\blacksquare$  ] icon to run **[LG Control Center]**.
- 2 On **LG Control Center** screen, set the **[Instant Booting]** to [ON].

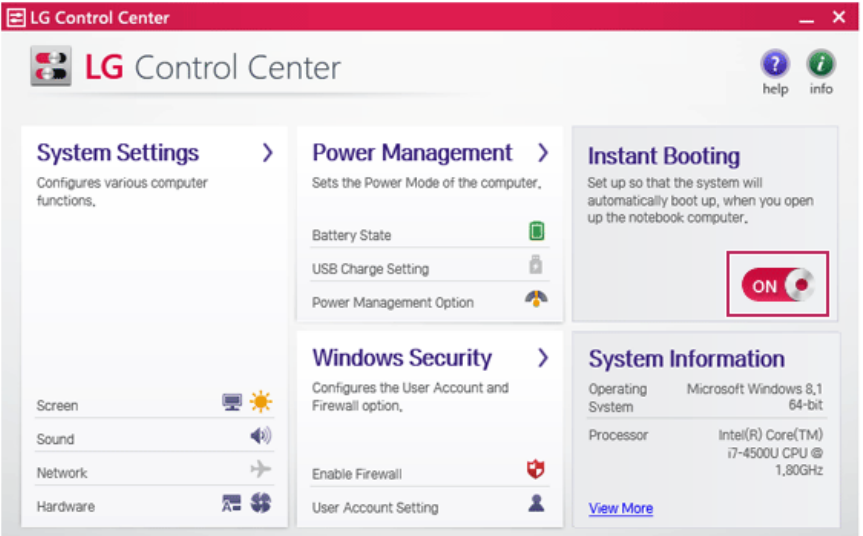

- 3 Shutdown the system and close the notebook PC cover.
- 4 When the cover is opened, the PC turns on and the system starts to boot automatically.

# FAQ

FAQ Content

# Recovering from a Boot Failure

If booting is impossible due to a serious error with the system, you can recover the system using **LG Recovery Center RE**.

### CAUTION

If you have deleted the restoration data in the protected area of the disk, the restore function may not work.

Using the **LG Recovery Center RE**

CAUTION \_

**All data is lost during the initialization, so you must backup all critical data in advance.**

1 Turn on the PC and press [F11].

2 When the following screen appears, select a language you want to use and then click [Next].

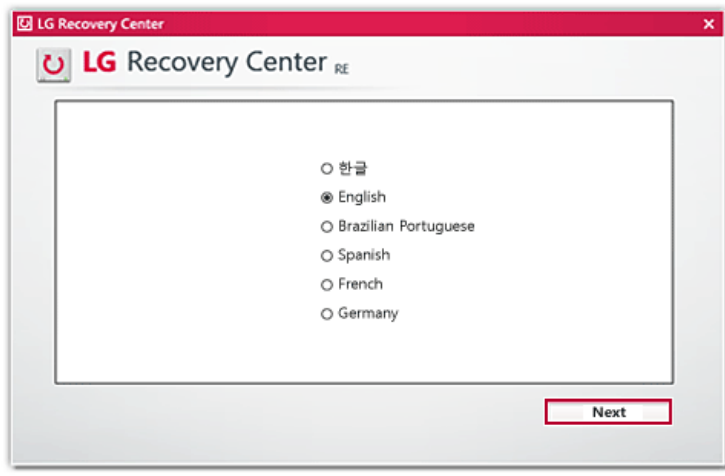

3 When the following screen appears, select the [Agree] button and then click the [Next] button.

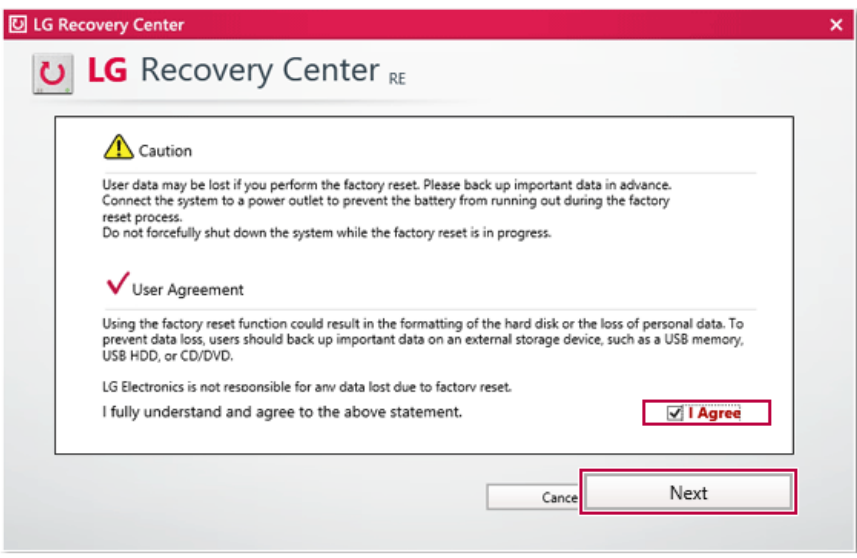

4 When the factory reset has been completed as shown in the following figure, click the [Complete] button and then restart the system.

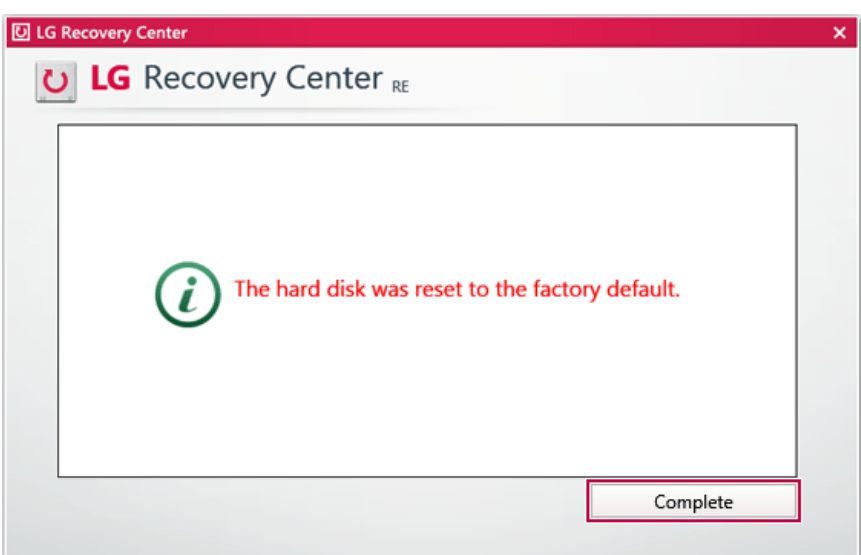

#### Recover by Using a Recovery Drive

If it is impossible to recover by using [F11], you can recover the system through a recovery drive.

#### $-$  TIP  $-$

To recover by using a recovery drive, you must have the recovery drive made through **LG Recovery Center**'s [Create Recovery Drive].

- 1 Connect the recovery drive to the USB port of the PC.
- 2 Turn on the PC and press [F10].
- 3 When the screen for selecting the boot device appears, select the connected recovery drive and click [Enter].
- 4 Select the [Troubleshooting] menu.
- 5 Select the item you want and recover the system following the instructions.

# Using **Instant Booting**

**Instant Booting** allows the system to boot automatically when the notebook PC cover is opened, so that you can use the system without pressing the power button.

- 1 On the Start screen, press the [  $\blacksquare$  ] tile, or on the Desktop, press the [  $\blacksquare$  ] icon to run **[LG Control Center]**.
- 2 On **LG Control Center** screen, set the **[Instant Booting]** to [ON].

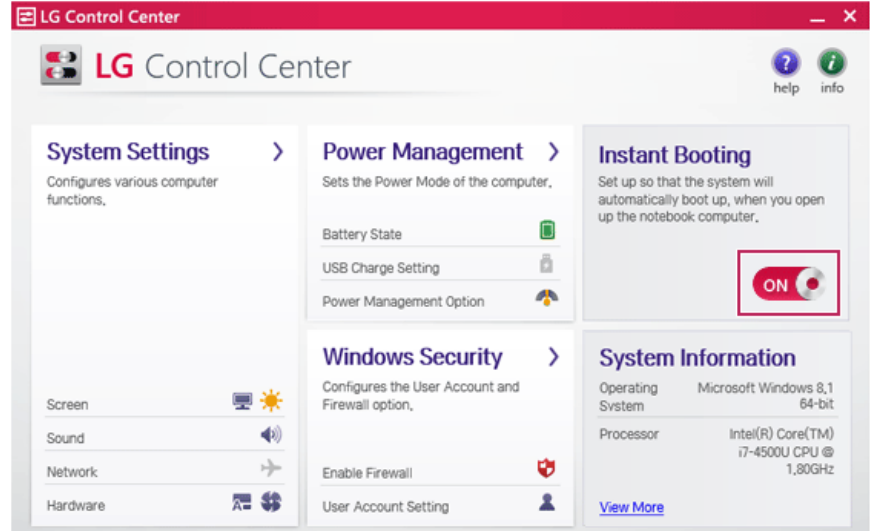

- 3 Shutdown the system and close the notebook PC cover.
- 4 When the cover is opened, the PC turns on and the system starts to boot automatically.

### Windows 8.1 Auto Scaling

Windows 8.1 **Auto Scaling** feature may blur the screen or display some icons and texts larger.

Change the DPI scaling to fit for you as follows:

- 1 On the Start screen, click the **[Desktop]** tile to convert the screen to the **Desktop** screen.
- 2 Right-click with the mouse on the desktop and select **[Personal Settings]** > **[Display]**, and then check **[Select the same size adjustment for all displayed items]**.

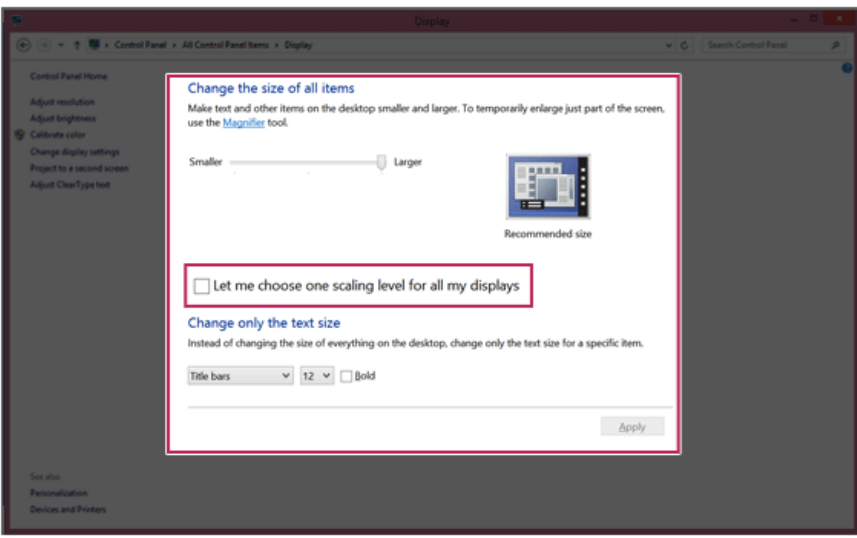

3 Select an item size to proceed as instructed.

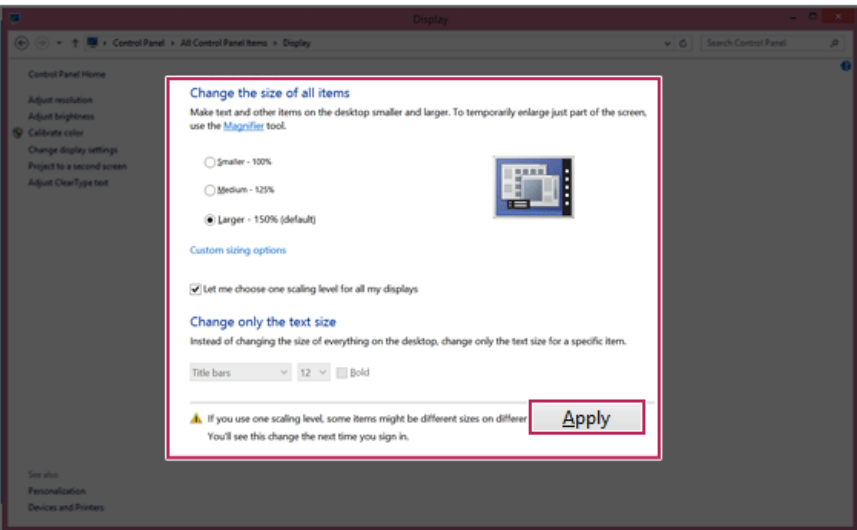

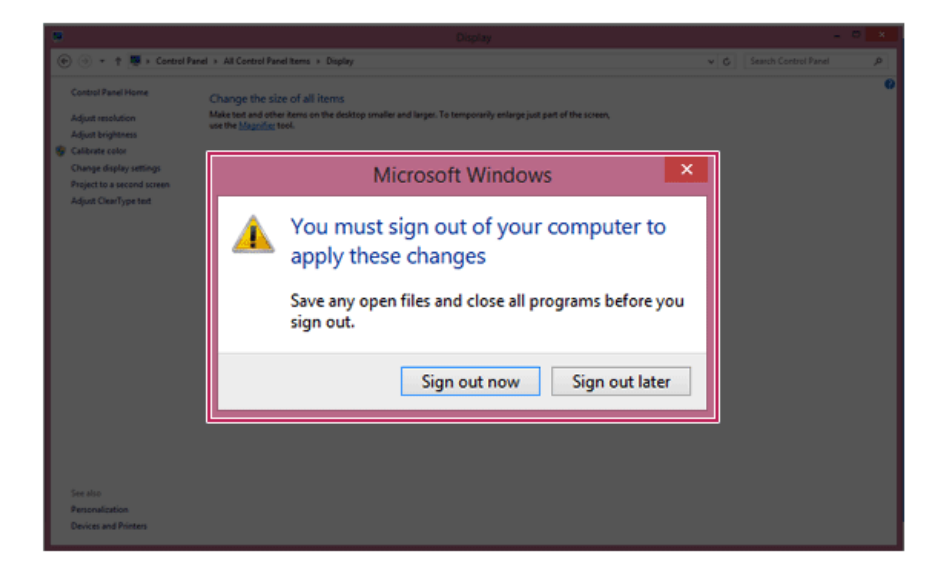

# **LG Recovery Center**

If the system has an error, you can use **LG Recovery Center** to use Windows 8.1 recovery function to recover or restore the system to its initial pre-purchase state.

TIP

**LG Recovery Center** uses the Windows 8.1 recovery function.

For more information about Windows 8.1 recovery, refer to [Windows Help and Support].

### CAUTION

If you have deleted the restoration data in the protected area of the disk, or have arbitrarily installed another operating system, the restore function may not work.

Click the [ ] icon in Desktop to run **LG Recovery Center**.

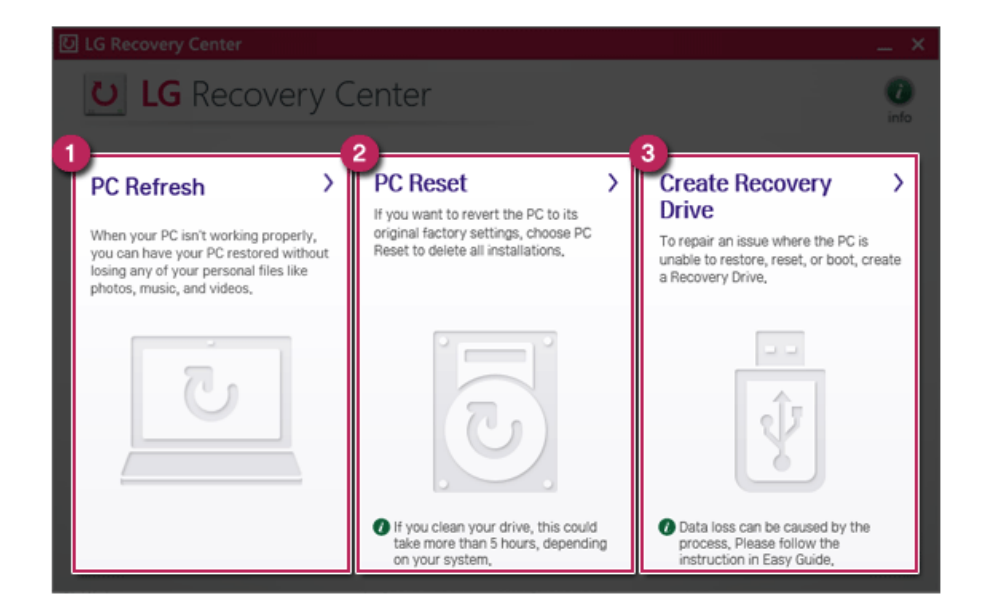

1 PC Refresh : Recovers the PC without losing any personal files.

CAUTION -PC settings are reset to default and any user-installed software will be deleted. 2 PC Reset : Removes all items from the system and restores the system to its initial prepurchase state.

### $-CALITION$

All data is lost during the initialization, so you must backup all critical data in advance. It may take about 5 hours or longer depending on the system conditions.

- 3 Create Recovery Drive : You can create a recovery drive in Windows as a precaution against a system failure that prevents you from entering the operating system, or any other severe system issues.
	- a When the following screen appears, select [Copy the recovery partition from the PC to the recovery drive.] and click [Next].

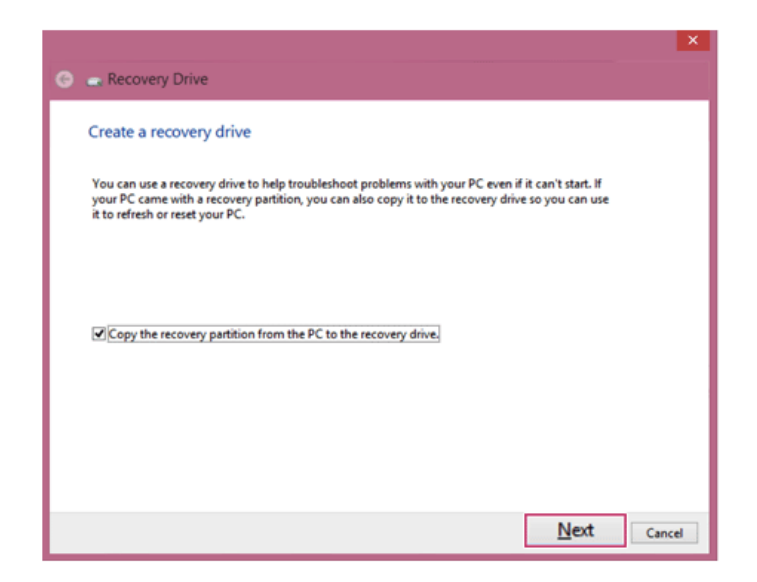

b When the following screen appears, select the USB flash drive and click [Next].

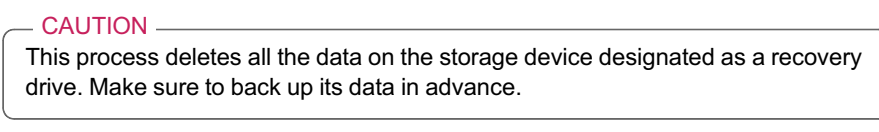

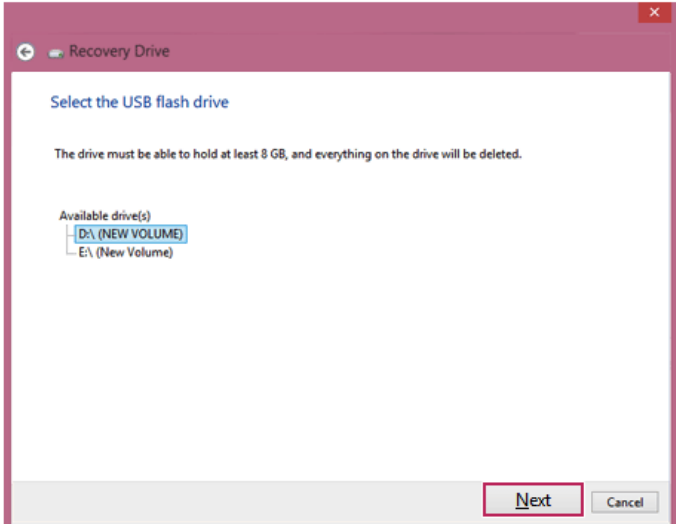

c Once the storage device is ready, click [Finish] to create a recovery drive.

- CAUTION -

Select [Delete the recovery partition] while creating a recovery drive to remove the recovery partition in the PC.

Once the recovery partition is removed, you cannot use the recovery function of the PC. You can only recover the system using the recovery media.

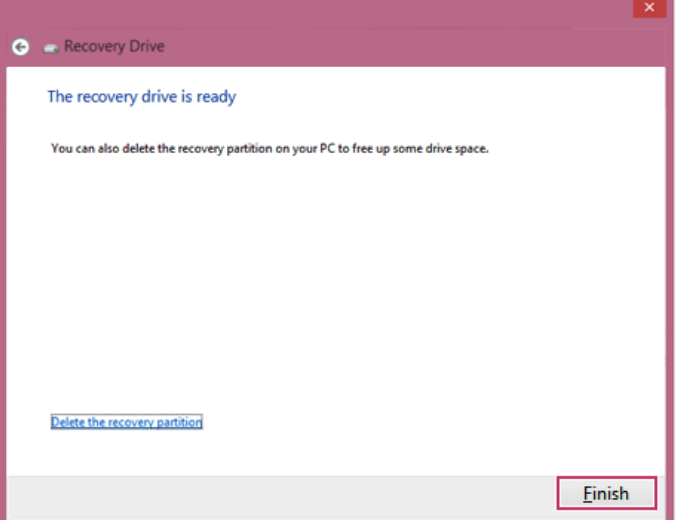

### Connecting a Monitor / TV

TIP

• Ensure the monitor power is off before connecting the external monitor to the PC.

### Connecting to the HDMI Port

HDMI is a high-speed multimedia interface that can transfer uncompressed full digital audio and video signals.

### **LG Notebook PC supports either HDMI or SPDIF.**

### **In some models, DTS Sound may not work when you use HDMI.**

- 1 Connect the HDMI cable to the PC and the external device (TV, monitor) that supports HDMI.
- 2 HDMI port transfers both video and audio simultaneously. So you don't need a separate audio connection.

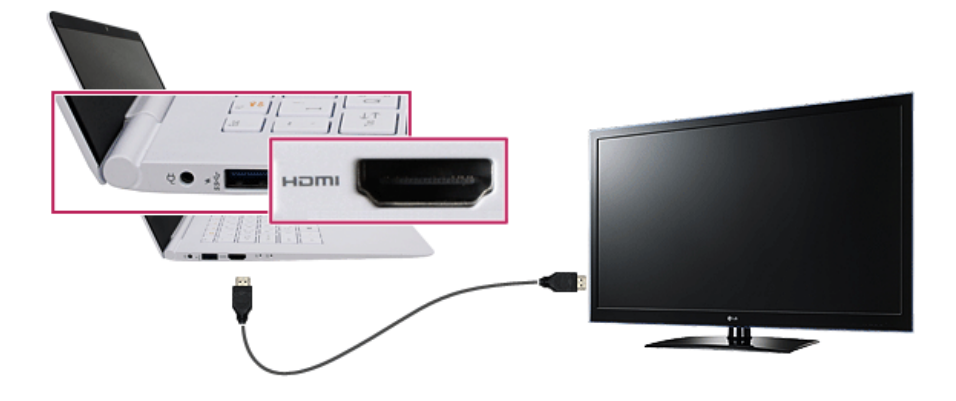

3 Press [Fn]+[F7] to redirect the video output to the external device.

### TIP

### **Switching screen output device by pressing [Fn]+[F7]**

• [Press [Fn] + [F7] to display the Toggle Screen menu. Then select the screen mode you want and press [Enter].

### CAUTION \_

- If you do not set Speaker as the default value after disconnecting the HDMI cable, the system may not produce any sound.
- If a program was running already, you need to exit and restart the program for it to produce sound.

# Using a Wireless or Regular Router

A wireless / regular router connects several PCs and mobile devices etc. to one internet line and enables the use of internet and the network.

**A wireless / regular router has to be bought separately. Refer to the manual provided by the manufacturer for instructions.**

### Connecting a Wireless or Regular Router

If one internet line is used with a wireless / regular router and several devices are connected, this may result in a slower connection.

In case of a wireless network, it is recommended to change the network name and security settings for a more secure connection.

### **Network speed can differ according to operation environment and specifications.**

- 1 Connect the internet cable of the modem that was provided by your internet provider to the router's WAN port.
- 2 Connect all devices (PC, IPTV, internet phone, etc.) with a LAN cable to LAN ports 1 to 4 of the router.

**The number of LAN ports can vary for each router model.**

3 Please refer to the manual provided by the router manufacturer for setup of the network and Internet.

# Wireless Network

The wireless network (Wireless LAN) is the network environment that connects a PC with the internet provider or company network through an Access Point (wireless or regular router).

Wireless network is optional, and so it may not be installed in some models.<br>Turning On/Off Airplane Mode

Prior to using the wireless network, press [Fn] + [F6] to turn off Airplane Mode.

Pressing [Fn] + [F6]keys will turn on or off. If you are not going to use the mode, keep the mode turned on to reduce the battery power consumption.

### Using the Wireless Network

If an Access Point (wired or wireless router) is in the vicinity of the PC, the wireless network can easily be accessed.

**During the search for a wireless network (Wireless LAN), various Access Point may be found according to the location where the PC is used.**

**In case no accessible wireless network (Wireless LAN) is near the PC, no Access Point might be found.**

**A password protected Access Point cannot be accessed without knowing the right password.**

Run **[Charms]** on the Desktop or the Start screen.

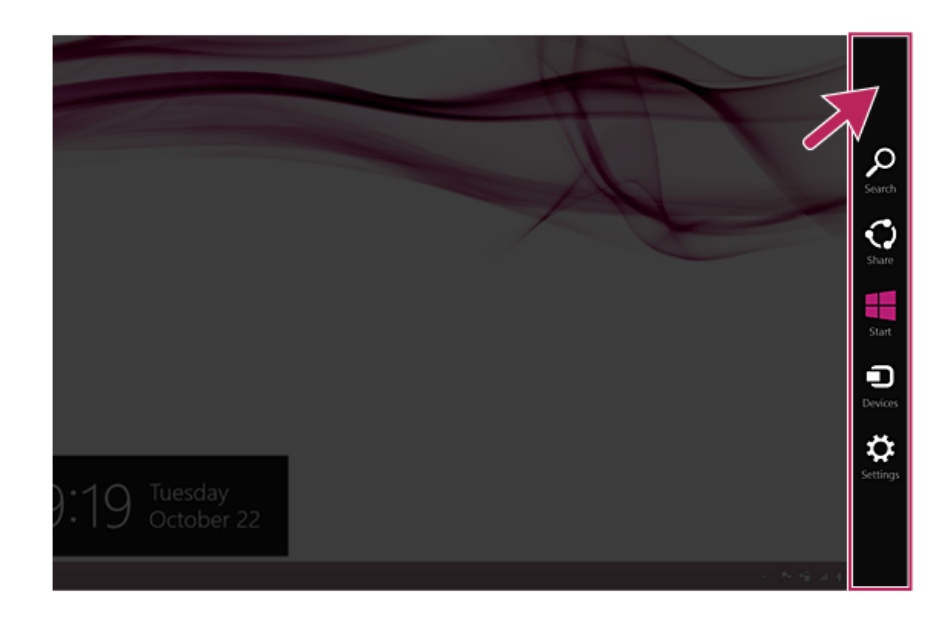

In the Charms, click **[Settings]** > **[Wireless Network Icon]**.

3 Near available Access Point(wireless network) is automatically searched.

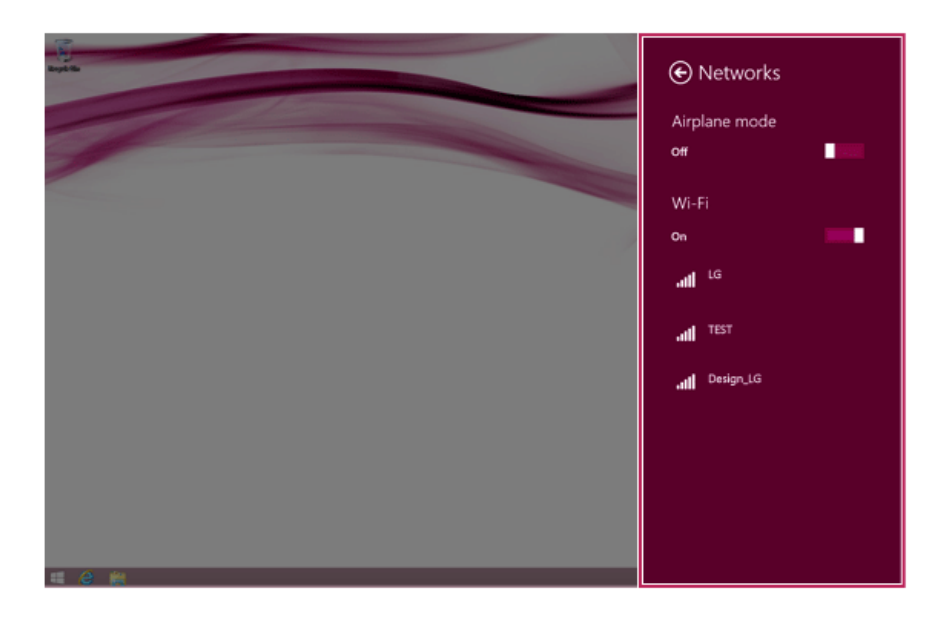

4 Select the Access Point (wireless network) you want to use and click **[Connect]** to connect to the Access Point.

**If a password is set for the wireless network, the Enter Password window appears.**

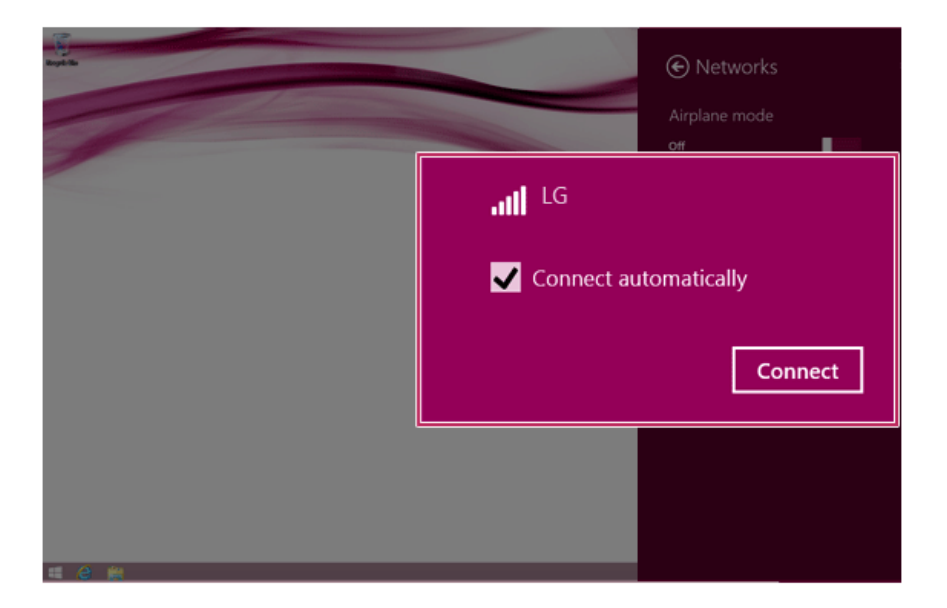

- 5 When the connection is established, **[Connected]** is displayed in the connected Access Point(wireless network).
- 6 Click the [Internet Explorer] icon in the taskbar to check whether the internet is operating normally.

# Wired LAN

LAN is the network environment that users can connect to by using a cable to connect to their internet providers or the company's network.

### Using Wired LAN

LAN is installed with an automatic IP (DHCP) as default value.

Please refer to the following instructions to find out more about setting up an automatic IP (DHCP) or manual IP.

1 Connect the LAN adaptor to the micro USB port on the PC.

TIP

The recommended network cable for the optimal network environment is CAT5 or higher.

The network (LAN) cable may be connected when the LAN adaptor is used.

The LAN adaptor may be separately purchased at LG Service Center.

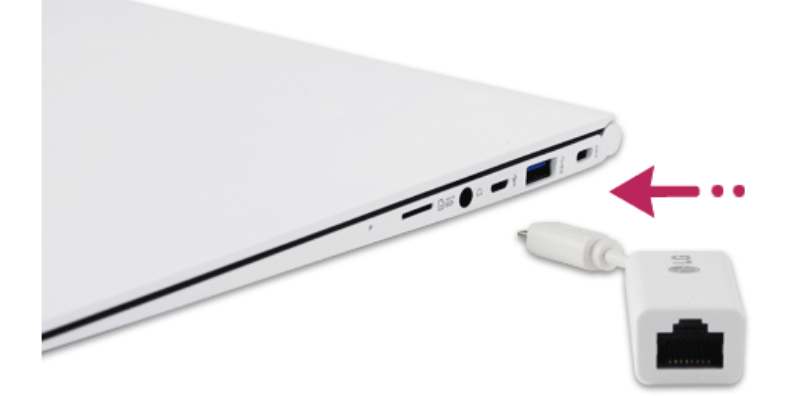

Connect LAN cable to the LAN port.

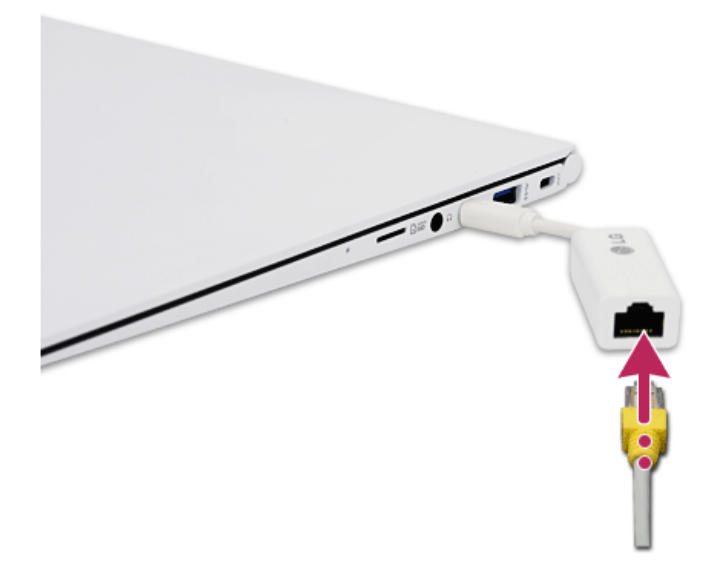

On the Start Screen, click the Desktop tile to convert to the Desktop screen.
4 Run **[Charms]** on the Desktop.

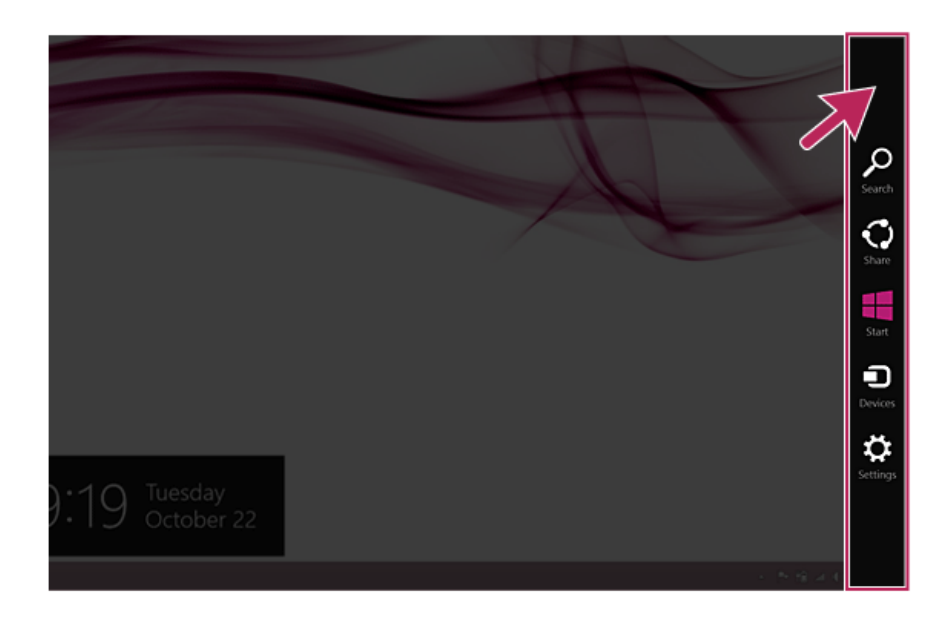

5 In the Charm Menu, click **[Settings]** > **[Control Panel]** > **[View By]** > **[Small Icon]** > **[Network and Sharing Center]**.

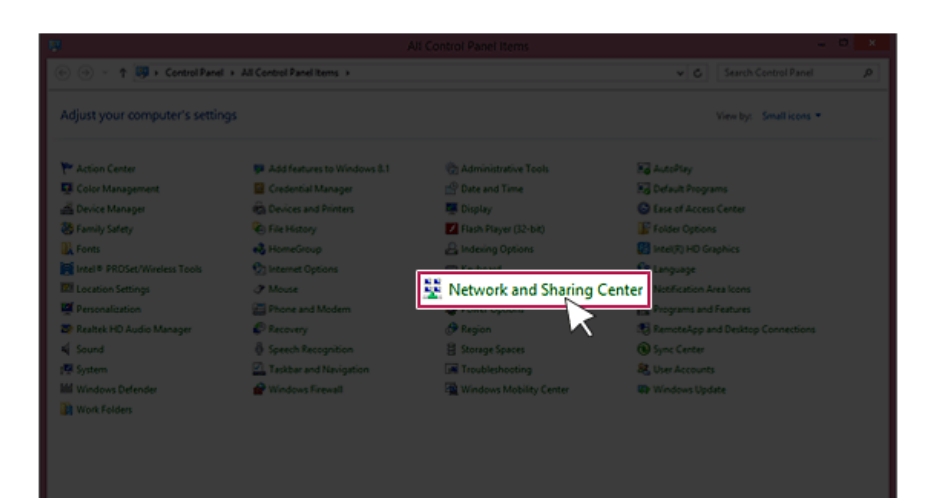

## 6 Click **[Change Adapter Settings]** .

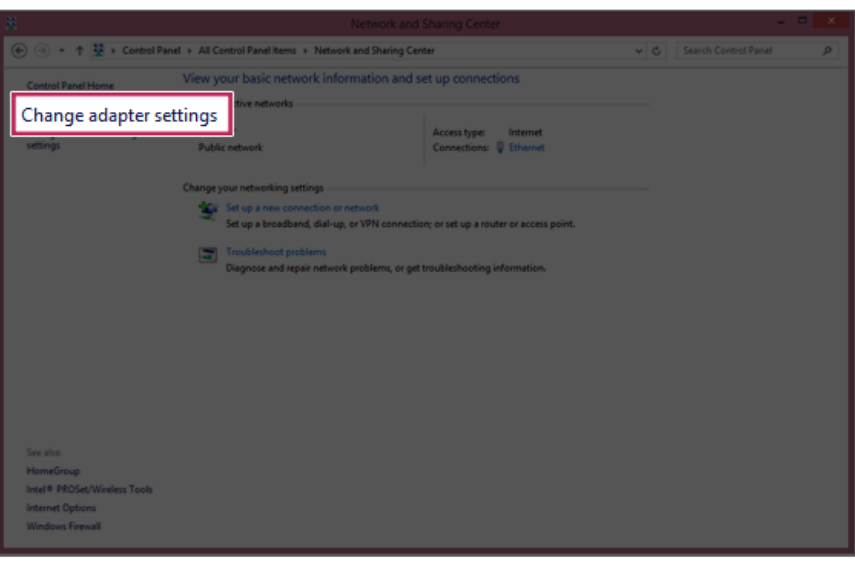

Right-click **[Ethernet]** and select **[Properties]**.

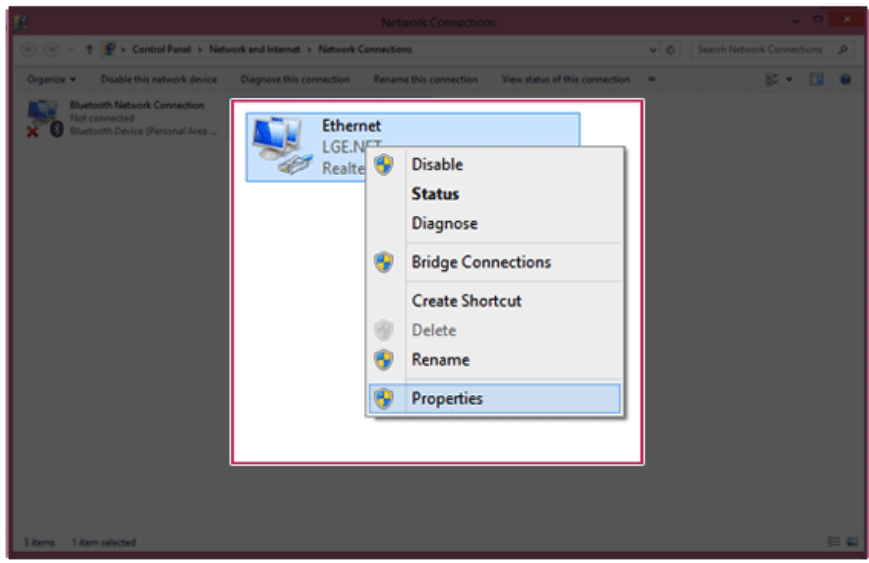

8 Select **[Internet Protocol Version 4 (TCP/IPv4)]** and click **[Properties]**.

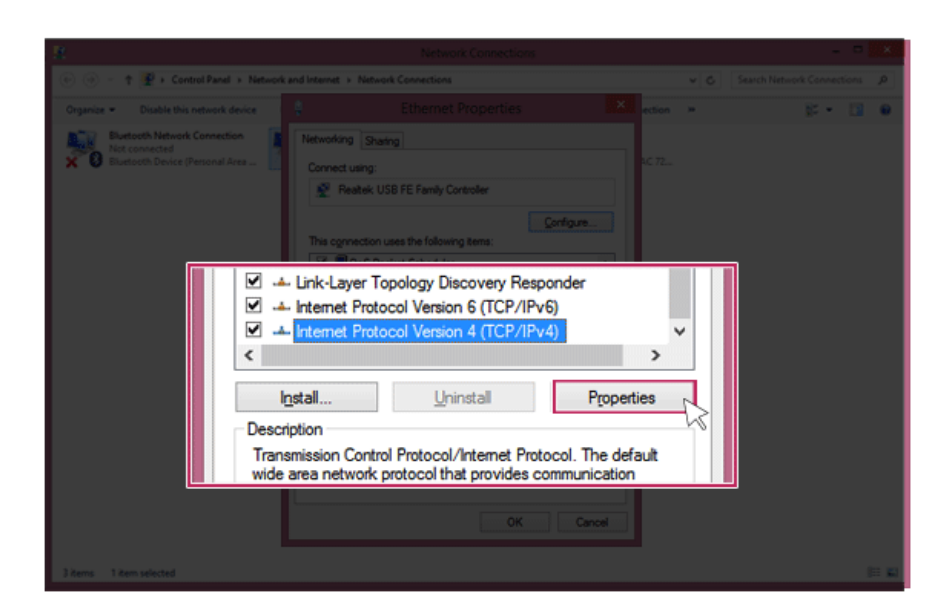

9 If you want to use an automatic IP(DHCP), select **[Obtain an IP Address Automatically]**. If you want to use a manual IP, select **[Use Following IP Address]** to enter the address.

**Please ask the network administrator about obtaining a manual IP.**

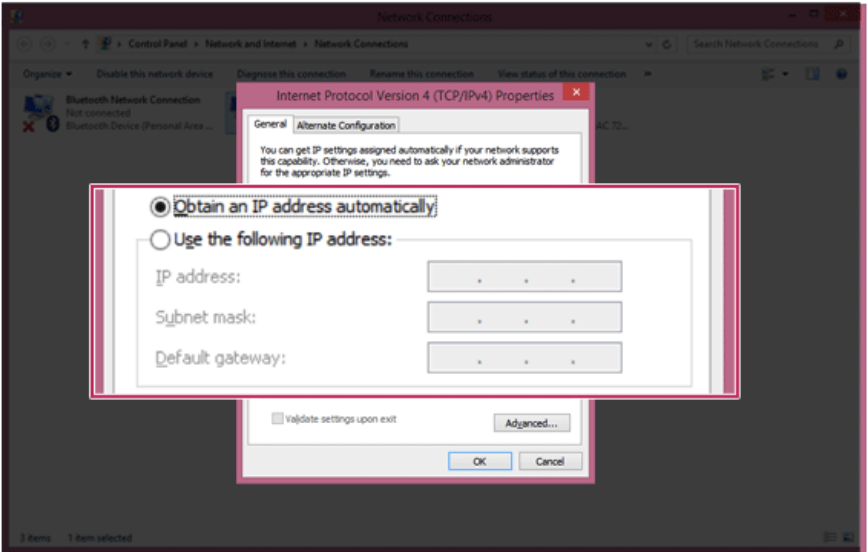

- 10 Press **[OK]** to complete the network setup.
- 11 Click the [Internet Explorer] icon in the taskbar to check whether the internet is operating normally.